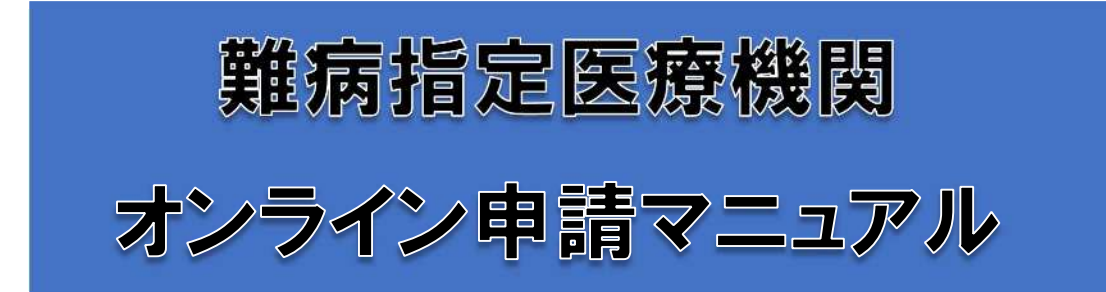

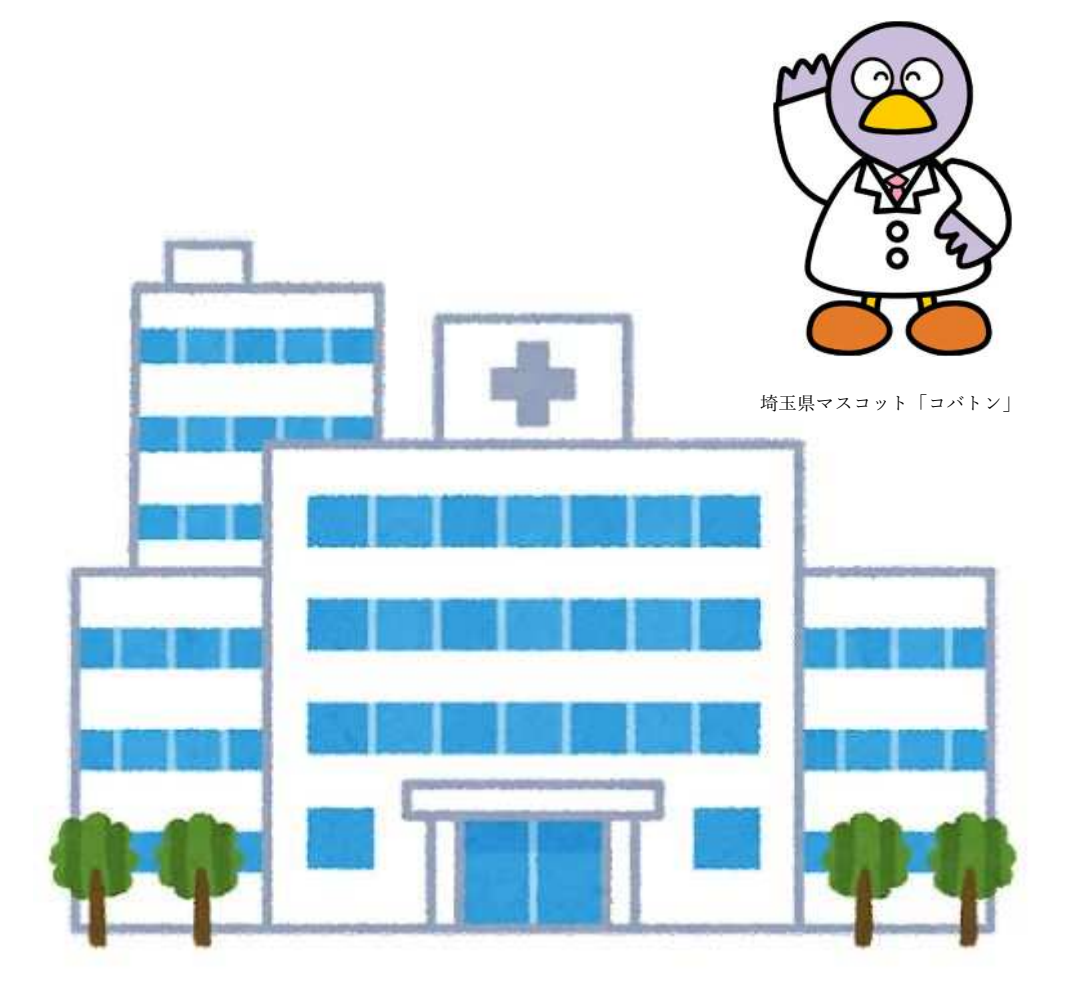

埼玉県庁保健医療部疾病対策課

最終更新日:令和5年2月6日

# 目次

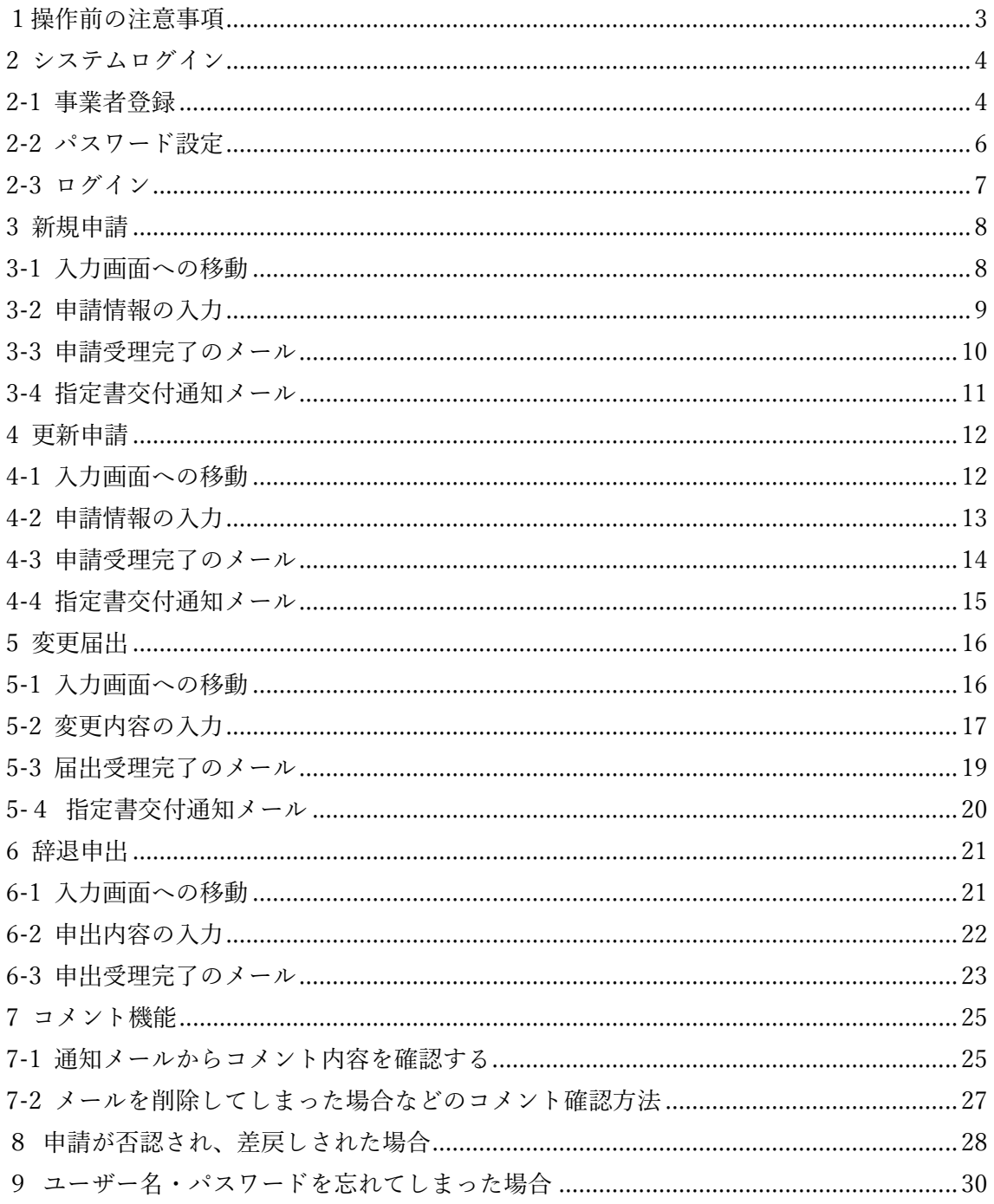

### 1操作前の注意事項

①下記操作環境のいずれかで操作を行ってください。

Google Chrome:最新バージョンから 2 つ前のリリースバージョンまで Firefox:最新バージョンから 2 つ前のリリースバージョンまで Microsoft Edge:最新バージョンから 2 つ前のリリースバージョンまで Safari:Safari 12.0 以降 ※Internet Explorer では操作ができませんので御注意ください。

②本システムを使用するには、事業者登録が必要となります。本マニュアル4〜7ページを 参考に、事業者登録を行ってください。 事業者登録に関する不明点等はこちらからお問い合わせください。 <埼玉県庁 行政・デジタル改革課 DX 推進担当> [a2440-13@pref.saitama.lg.jp](mailto:a2440-13@pref.saitama.lg.jp)

③難病指定医療機関の申請に関する不明点等はこちらからお問い合わせください。 <埼玉県庁 疾病対策課 指定難病対策担当> [a3590-20@pref.saitama.lg.jp](mailto:a3590-20@pref.saitama.lg.jp)

④本マニュアルで使用している操作画面は、マニュアル作成時点のものとなっています。 本システムはアップデートにより操作画面が変更される場合があります。実際の操作画面 とは異なる箇所がある可能性がございますので、御承知おきください。

## 2 システムログイン

2-1 事業者登録

①埼玉県事業者申請ポータルにアクセスしてください。 URL:<https://saitamapref.service-now.com/csm>

#### ②「事業者登録」をクリックしてください。

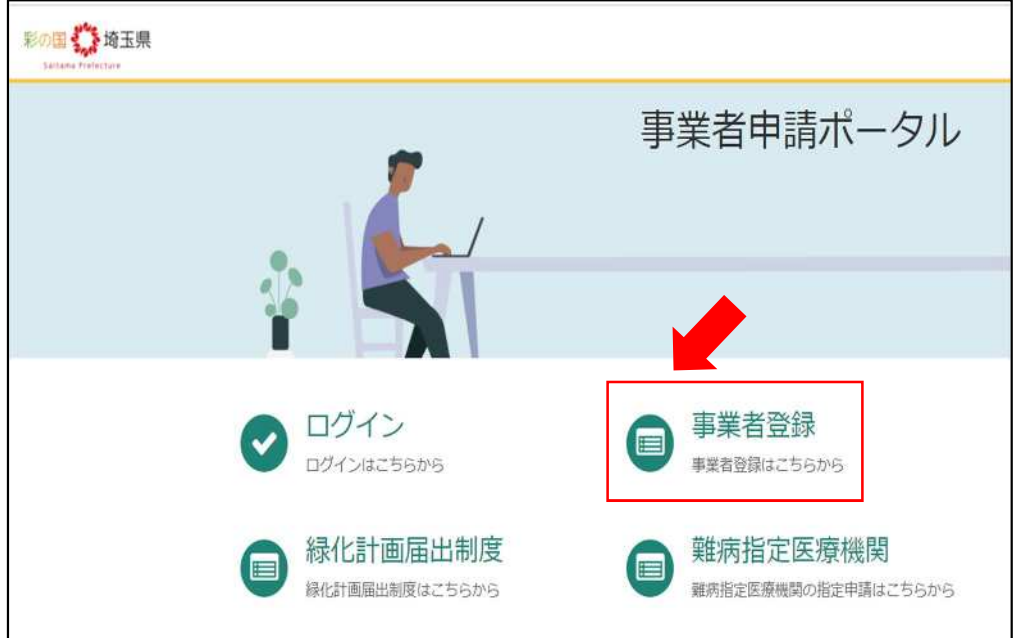

③画面の案内に従い、必要事項を入力してください。

<入力の際の注意点>

※1「事業者名」の「個人の場合」について、本システムでは難病指定医療機関以外の手続 も対象としているため、「個人の場合」という説明が記載されています。

### 難病指定医療機関の手続においては、「個人の場合」に該当する者が申請者になることを想 定しておりませんので、「法人の場合」または「個人事業主の場合」に従って、入力してく ださい。

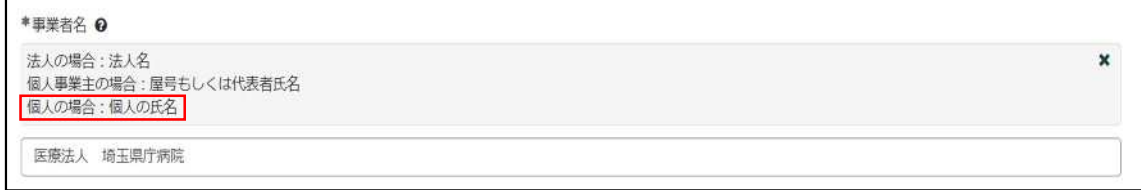

※2「ユーザー名」は、今後ログインをする際に必要な情報となりますので、適切な管理を お願いします。

※3「連絡先メールアドレス」に入力いただいたメールアドレス宛に、申請を承認したこと や指定書を交付したことを通知するメールが届きますので、適切な管理をお願いします。

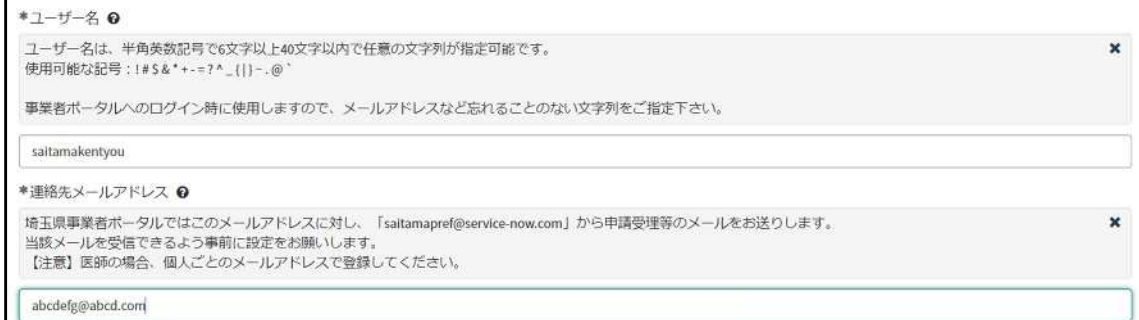

④その他の必要事項を入力し、利用規約を御確認のうえ、「登録」をクリックしてください。

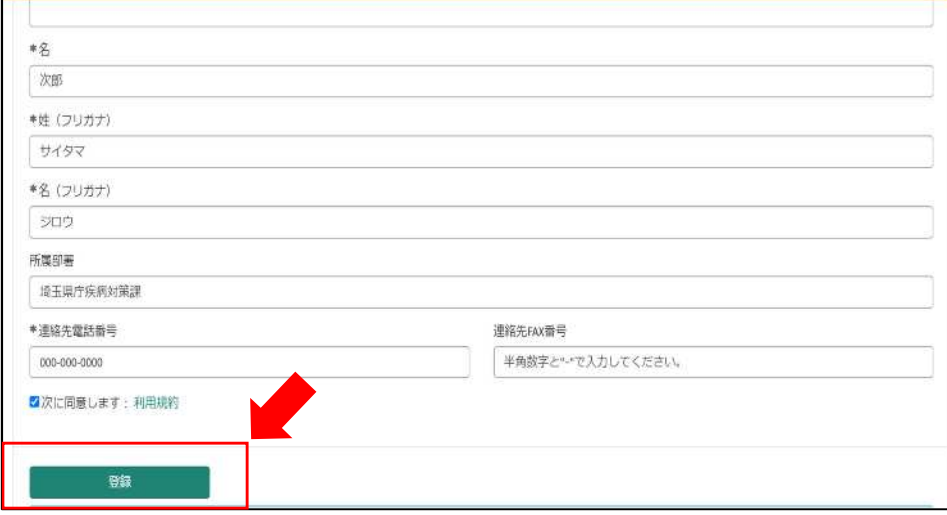

2-2 パスワード設定

①事業者登録後、パスワード設定用のメールが届きます。

「パスワード設定」をクリックしてください。

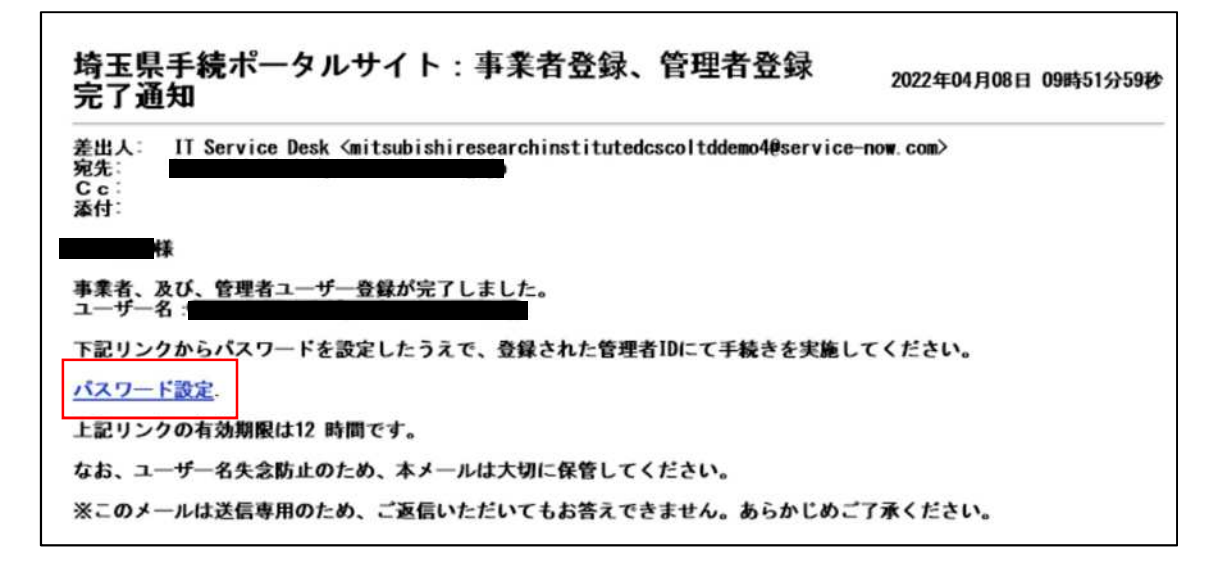

②「※新しいパスワード」に任意のパスワードを入力し、「パスワードの設定」をクリック

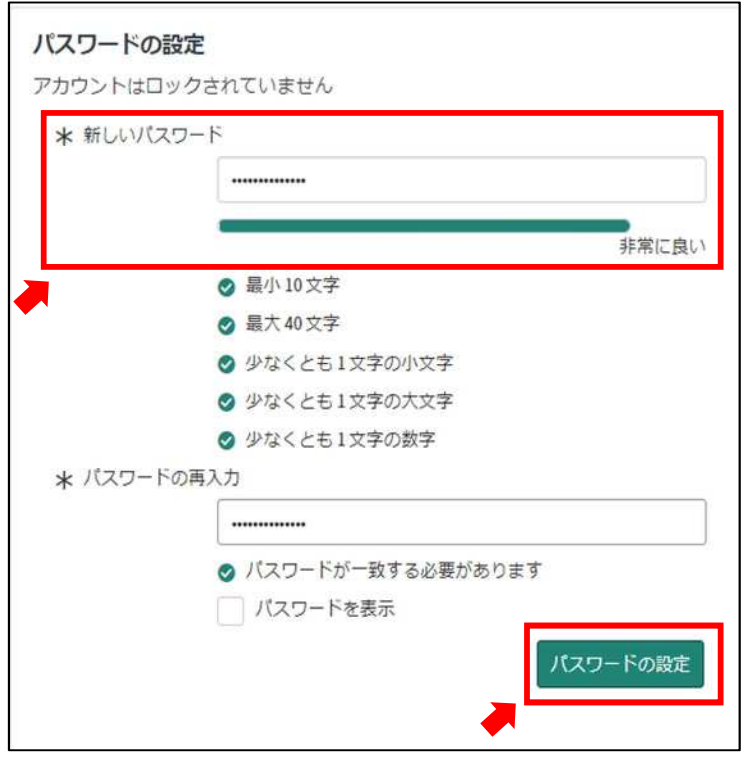

してください。(忘れないように必ず保存してください。)

### 2-3 ログイン

①「ログイン」をクリックしてください。

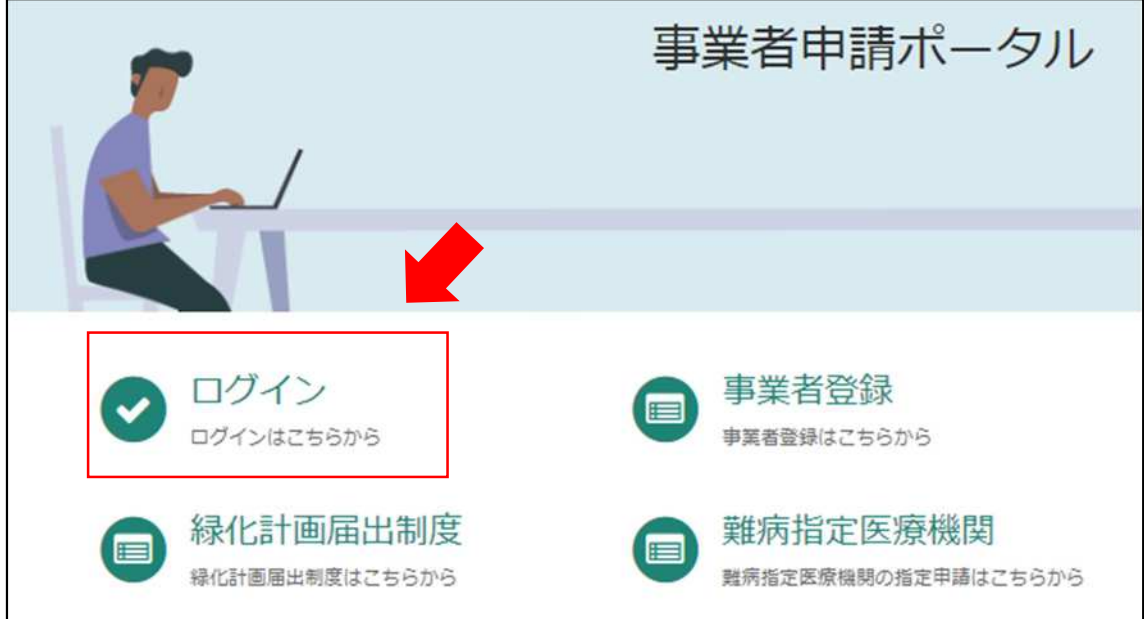

②「2-1.事業者登録」で設定したユーザー名と、「2-2.パスワード設定」で設定したパスワー ドを入力してください。

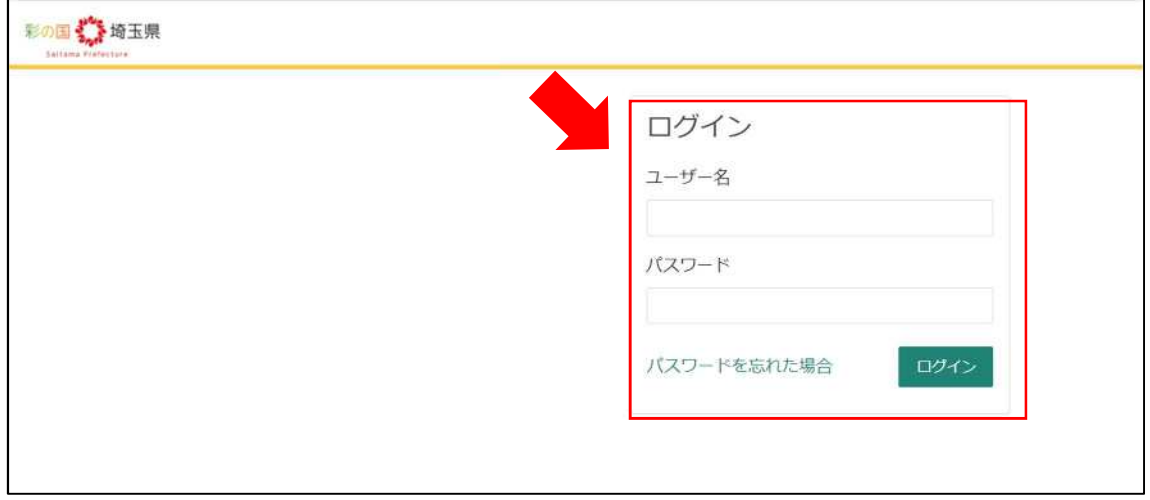

# 3 新規申請

3-1 入力画面への移動

埼玉県事業者申請ポータルにアクセスし、ログインをしてください。  $\textsc{URL}: \underline{\text{https://saitamapref.service-now.com/csm}}$  $\textsc{URL}: \underline{\text{https://saitamapref.service-now.com/csm}}$  $\textsc{URL}: \underline{\text{https://saitamapref.service-now.com/csm}}$ 

#### ①「難病指定医療機関」をクリックしてください。

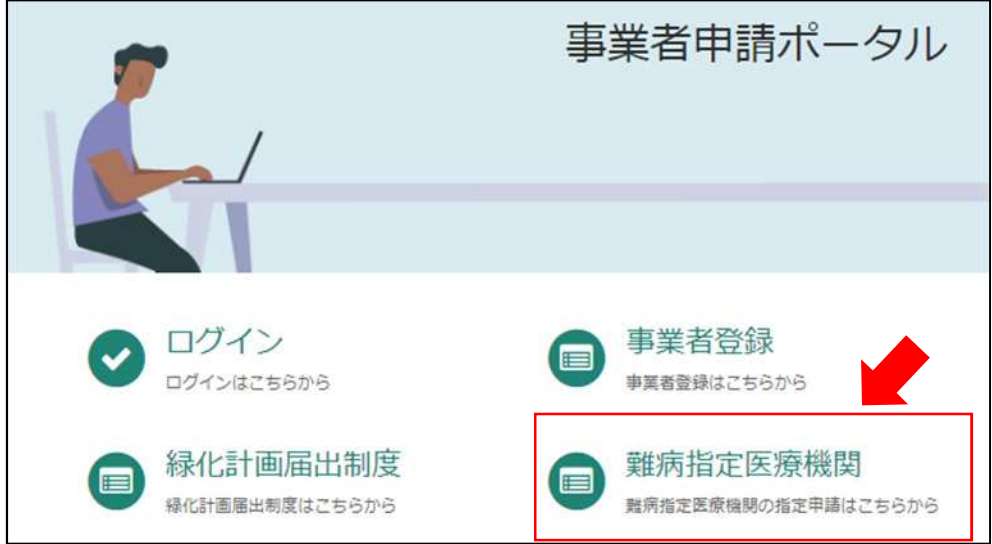

②「(難病)指定医療機関-新規申請-」をクリックしてください。

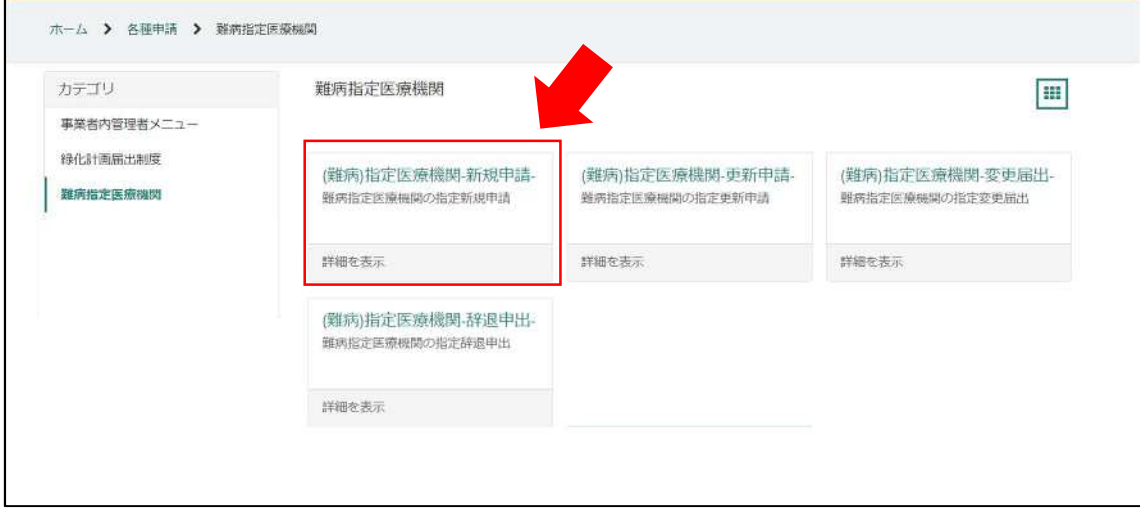

3-2 申請情報の入力

①「開設者・事業者の情報」は事業者登録をした際の情報が自動入力されます。

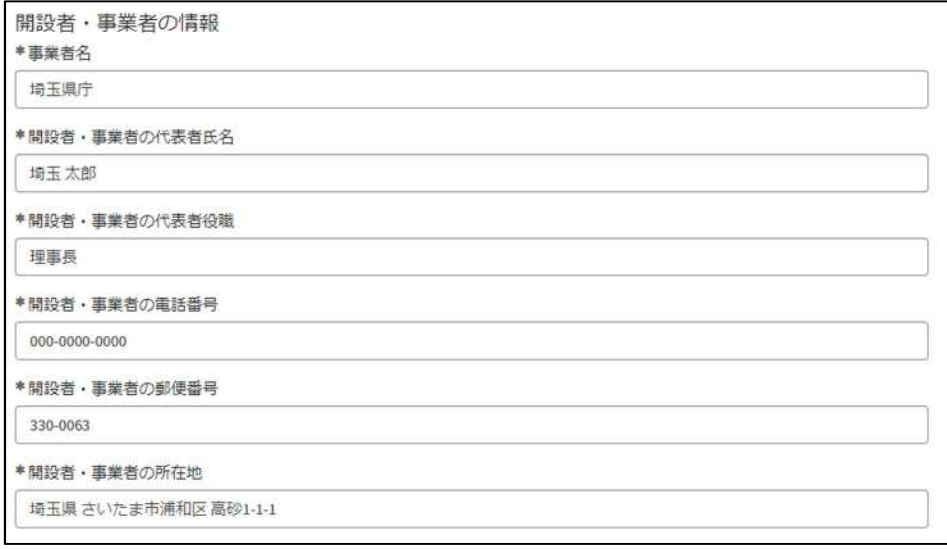

②画面の案内に従い、申請内容を入力してください。

画面右側に、「未入力の必須項目」が表示されます。項目名をクリックすると、当該入力項 目にカーソルが移動します。

※本システムでは「医療機関コード」が非常に重要な情報となりますので、入力間違えのな いように御注意ください。

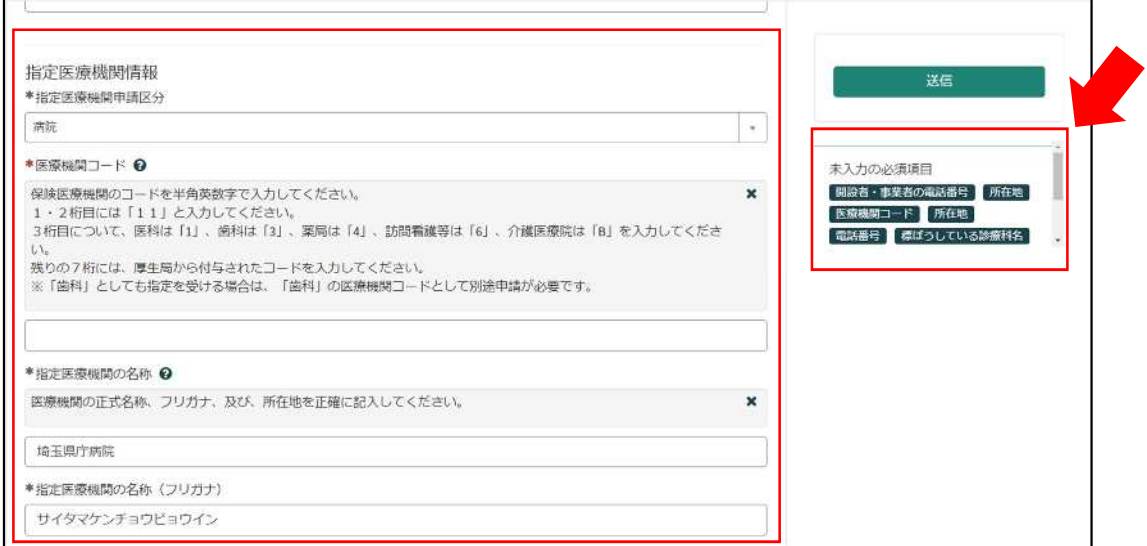

※「指定開始日」の項目の初期値はシステムを操作している日付が自動入力されていますが、 必ず関東厚生局から指定を受けた日付以降のものを入力してください。

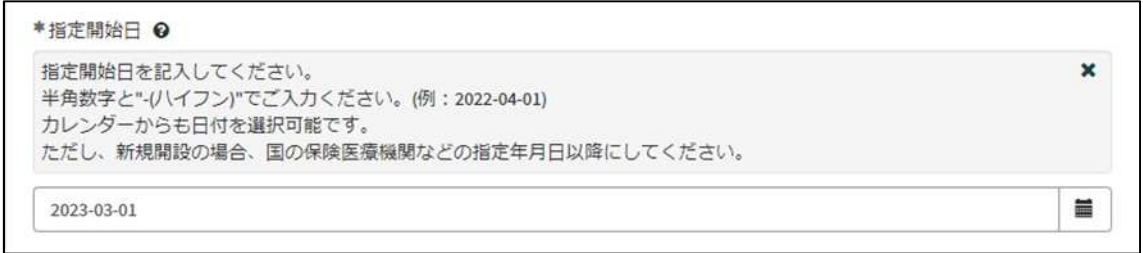

③必須項目を全て入力し終えると、「未入力の必須項目」が消去され、申請が可能になりま すので、「送信」をクリックしてください。

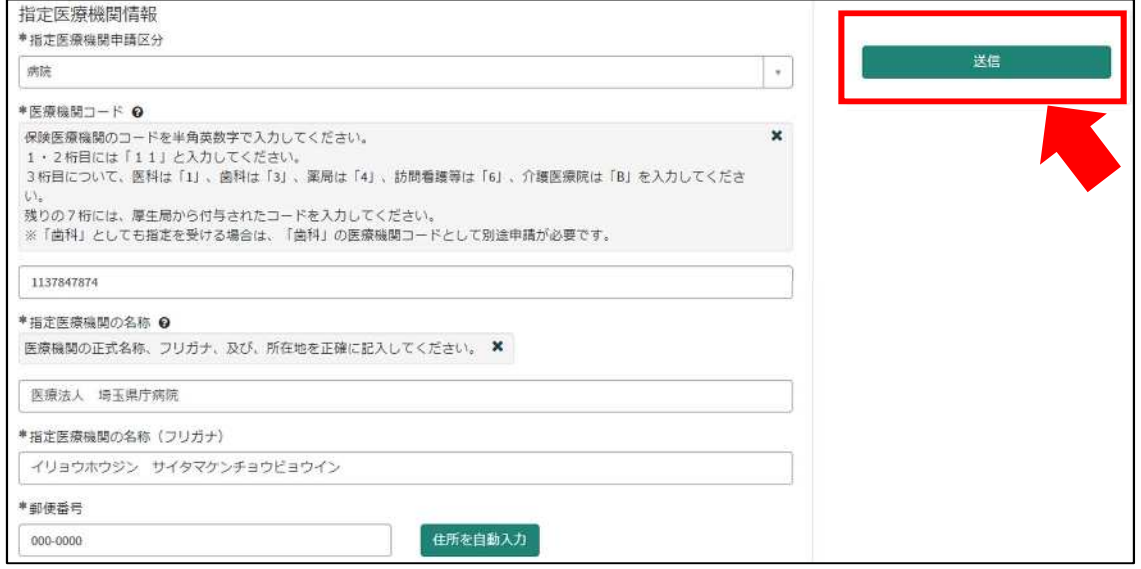

3-3 申請受理完了のメール

①「申請を実施します。」という画面が表示されますので、「送信」をクリックしてください。

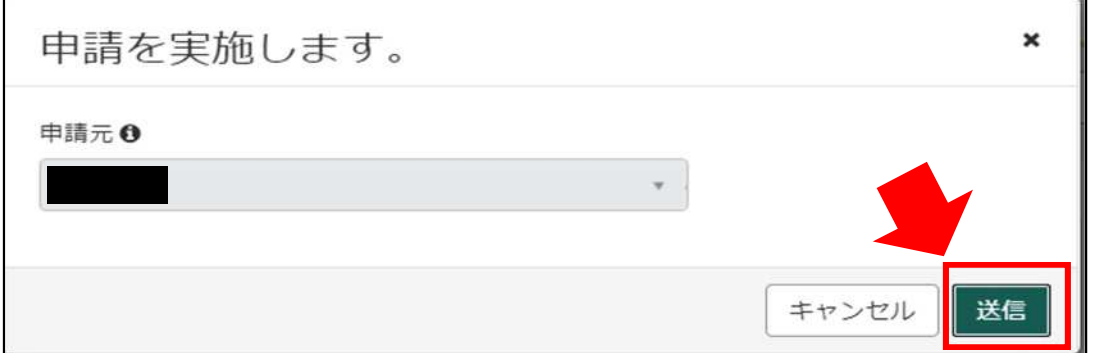

②申請後、受付完了を通知するメールが届きます。

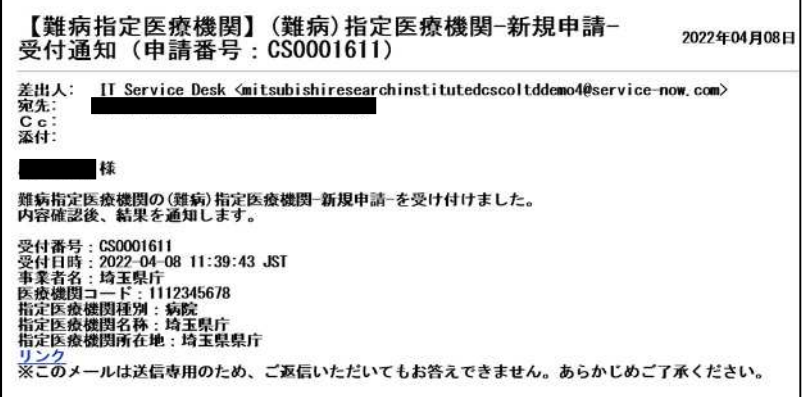

3-4 指定書交付通知メール

①申請が承認され指定書が交付されると、通知メールが届きます。

「リンク」をクリックすると、ログイン画面に移動します。ユーザー名とパスワードを入 力し、ログインしてください。

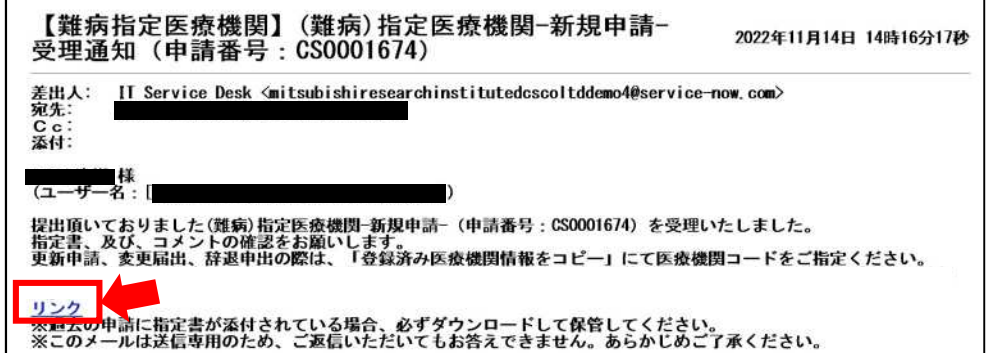

②県から添付された pdf をクリックし、ダウンロードしてください。

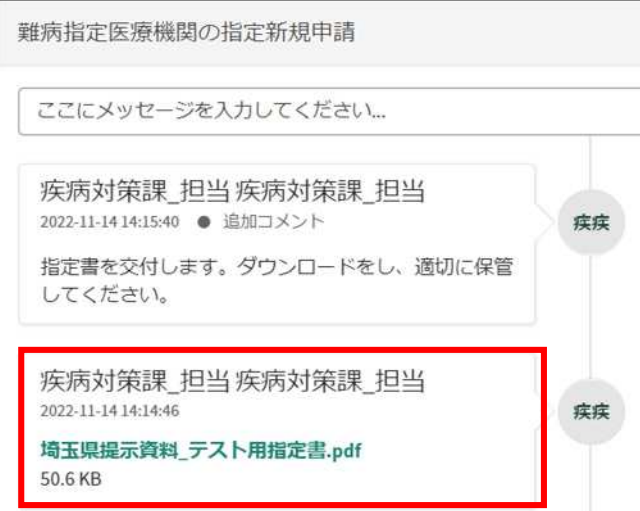

### 4 更新申請

※1変更事項がある場合は必ず変更届出を先に行い、変更届出が承認されてから、更新申請 を行ってください。(承認を通知するメールが届きます。)

※2更新申請は指定期間終了日から6か月以内の期間中に申請できます。

例)2022 年 10 月 1 日に指定期間が終了する場合 →2022年4月1日より更新申請が可能になります。

4-1 入力画面への移動

埼玉県事業者申請ポータルにアクセスし、ログインをしてください。 URL:<https://saitamapref.service-now.com/csm>

①「難病指定医療機関」をクリックしてください。

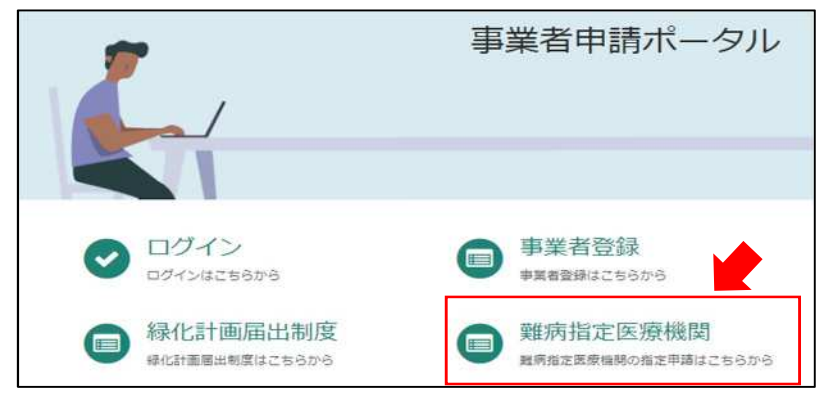

②「(難病)指定医療機関-更新申請-」をクリックしてください。

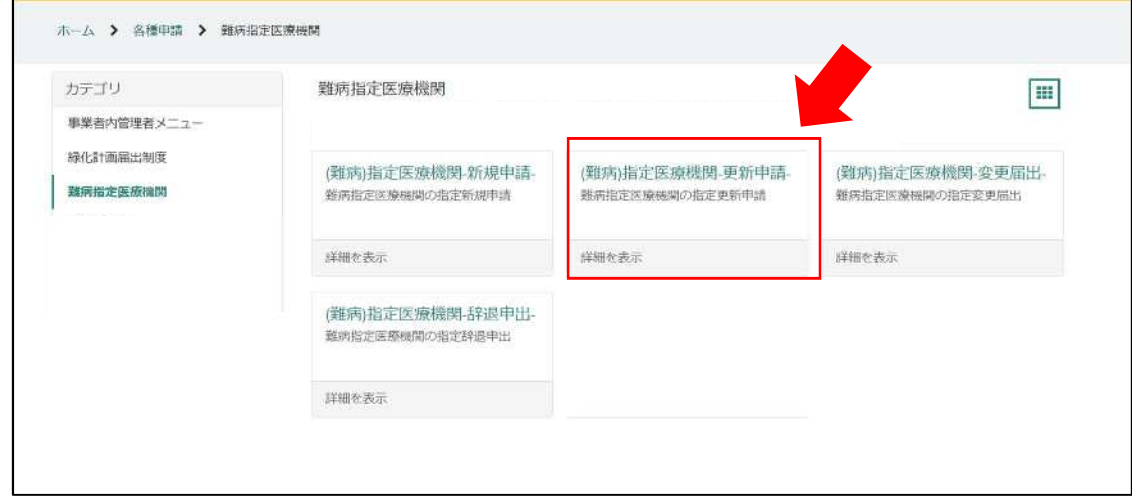

#### 4-2 申請情報の入力

①画面の案内に従い、申請内容を入力してください。

#### 【過去に事業者申請ポータルから手続を実施した指定医療機関の場合】

「登録済み医療機関情報をコピー」を選択し、過去に申請した医療機関をクリックしてくだ さい。過去に登録している情報が自動入力されます。

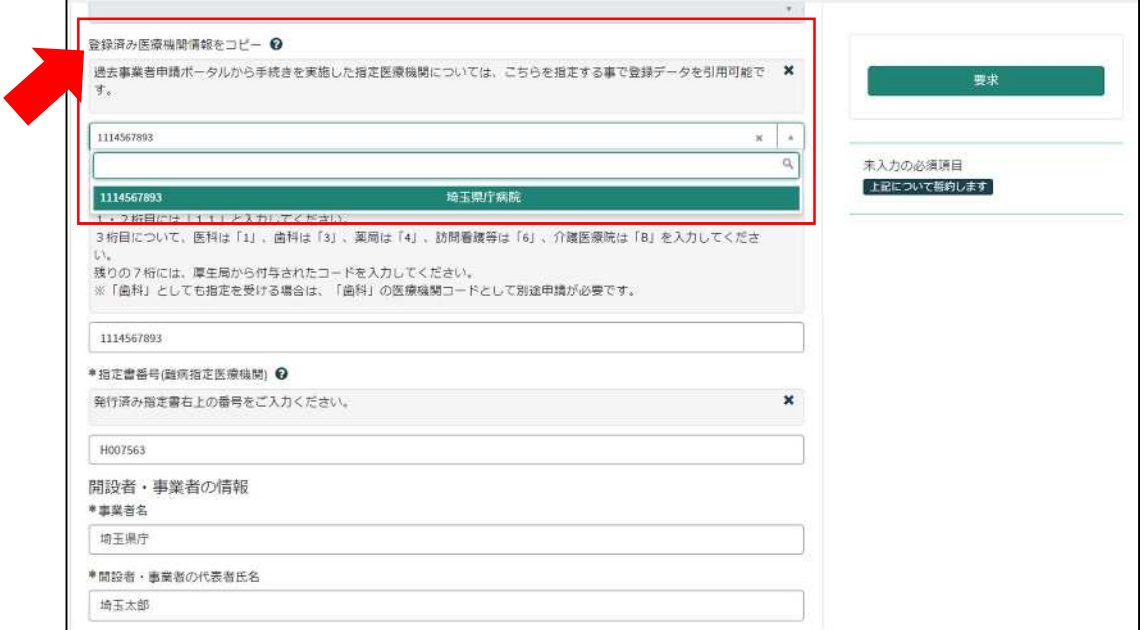

#### 【初めて事業者申請ポータルから手続を実施する指定医療機関の場合】

画面右側に、「未入力の必須項目」が表示されます。項目名をクリックすると、当該入力項 目にカーソルが移動します。

※本システムでは「医療機関コード」「指定書番号」が非常に重要な情報となりますので、 入力間違えのないように御注意ください。

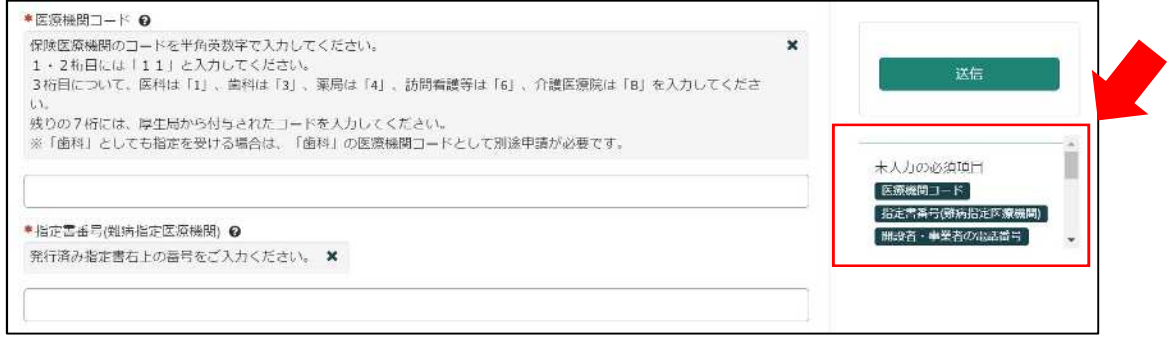

②必須項目を全て入力し終えると、「未入力の必須項目」が消去され、申請が可能になりま すので、「送信」をクリックしてください。

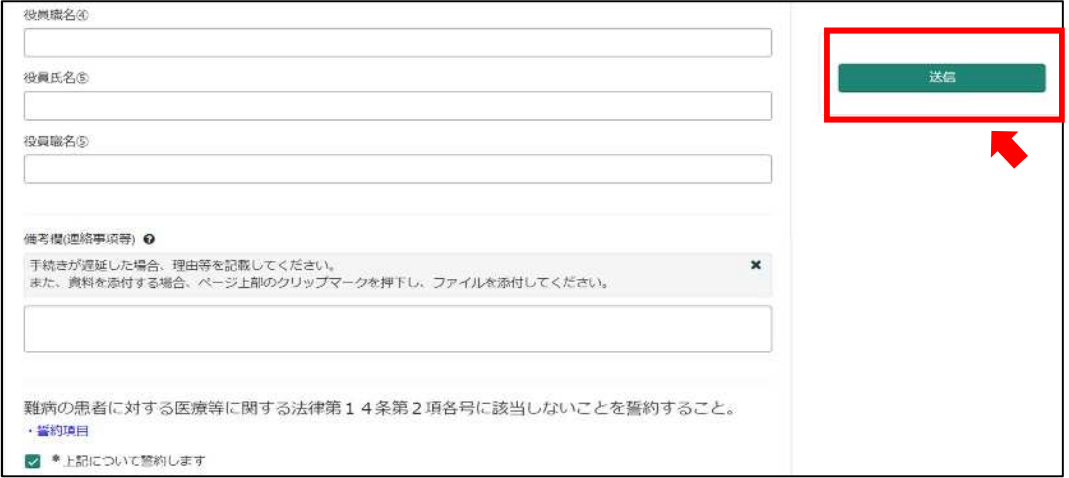

4-3 申請受理完了のメール

①「申請を実施します。」という画面が表示されますので、「送信」をクリックしてください。

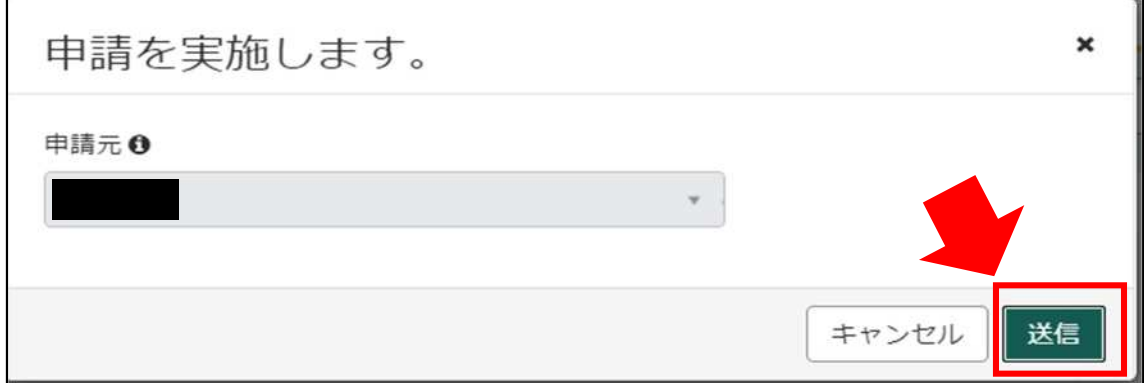

②申請後、受付完了を通知するメールが届きます。

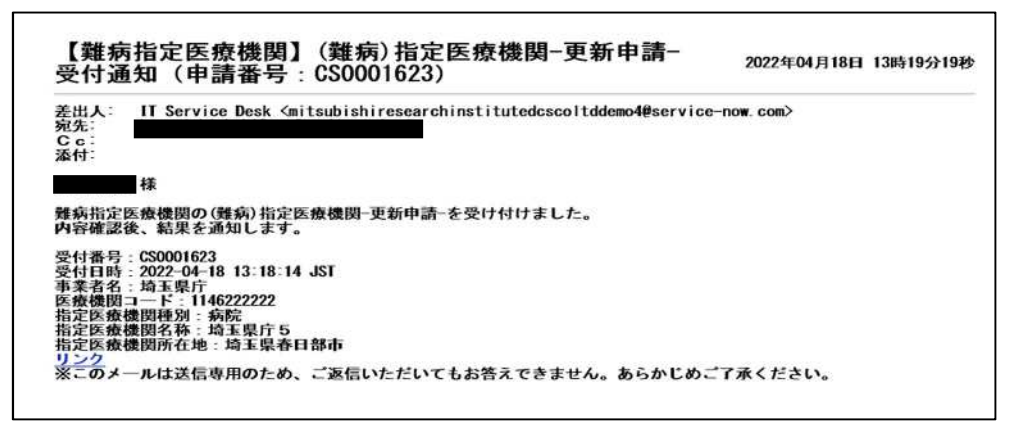

4-4 指定書交付通知メール

①申請が承認され指定書が交付されると、通知メールが届きます。

「リンク」をクリックすると、ログイン画面に移動します。ユーザー名とパスワードを入力 し、ログインしてください。

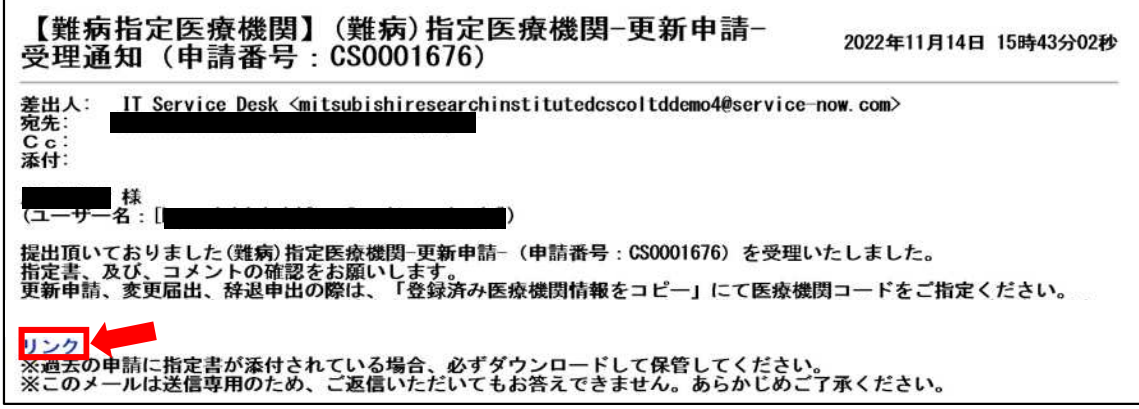

②県から添付された pdf をクリックし、ダウンロードしてください。

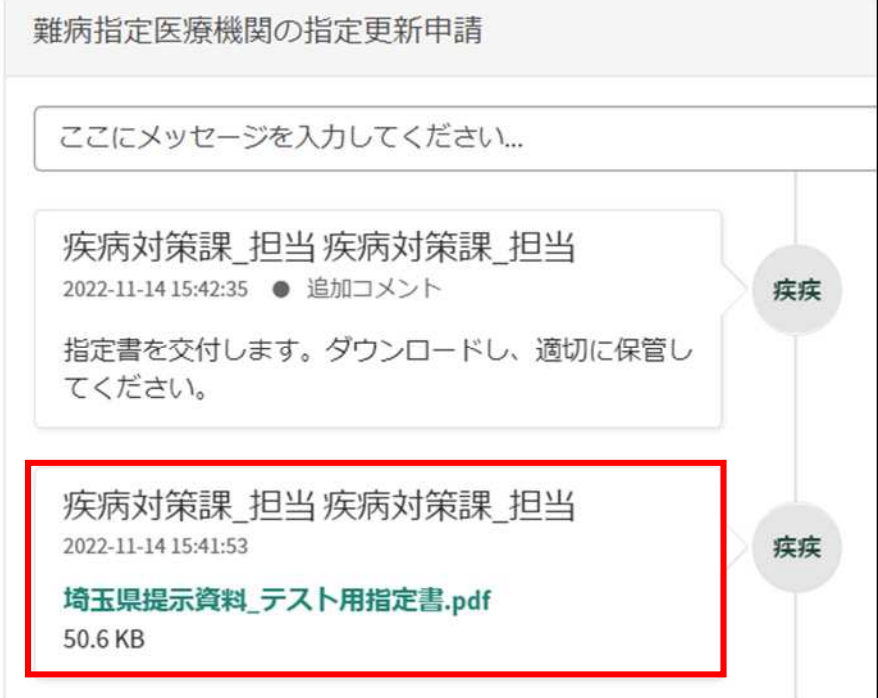

5 変更届出

5-1 入力画面への移動

埼玉県事業者申請ポータルにアクセスし、ログインをしてください。  $\textsc{URL}: \underline{\text{https://saitamapref.service-now.com/csm}}$  $\textsc{URL}: \underline{\text{https://saitamapref.service-now.com/csm}}$  $\textsc{URL}: \underline{\text{https://saitamapref.service-now.com/csm}}$ 

#### ①「難病指定医療機関」をクリックしてください。

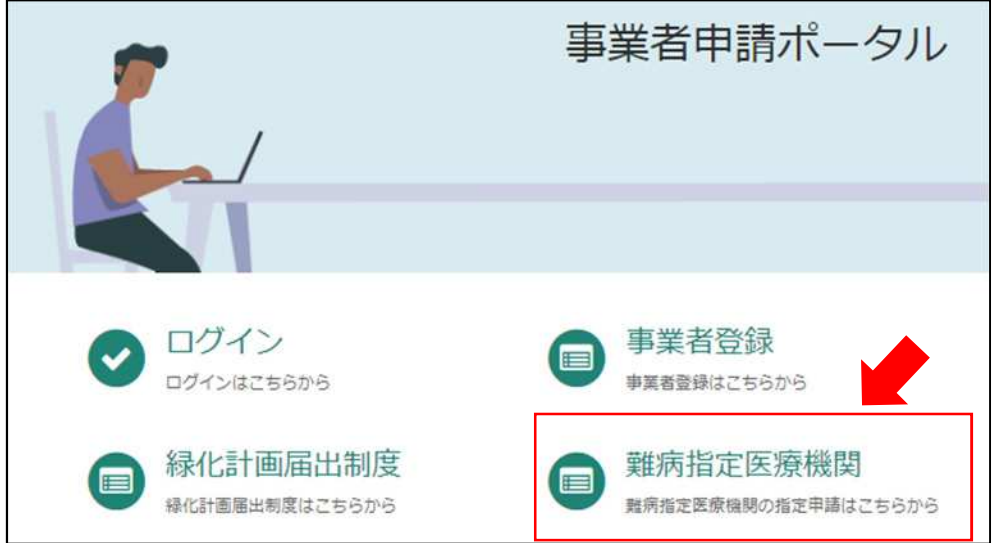

②「(難病)指定医療機関-変更届出-」をクリックしてください。

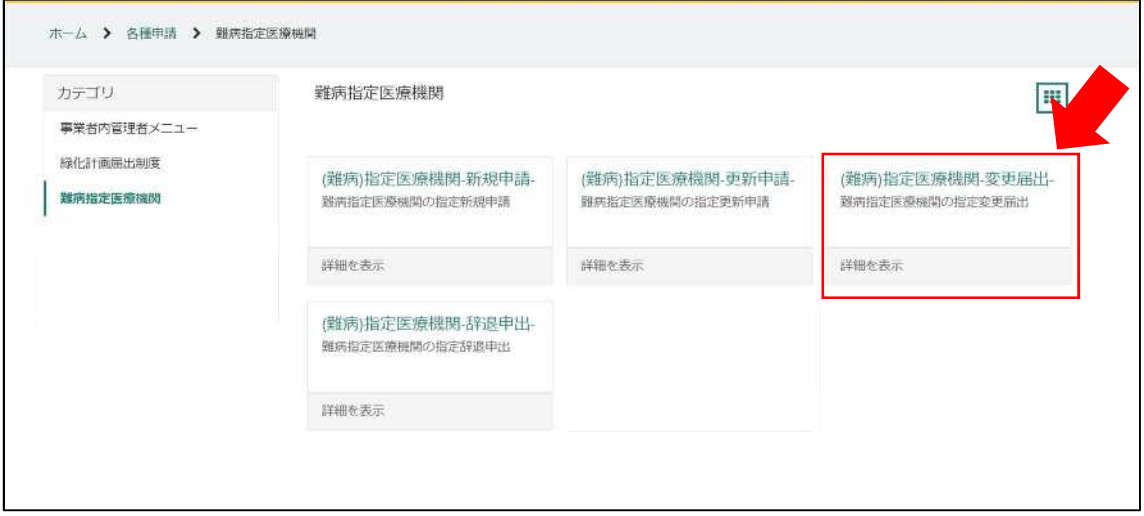

5-2 変更内容の入力

①画面の案内に従い、申請内容を入力してください。

#### 【過去に事業者申請ポータルから手続を実施した指定医療機関の場合】

「登録済み医療機関情報をコピー」を選択し、過去に申請した医療機関をクリックしてくだ さい。過去に登録している情報(変更前の情報)が自動入力されます。

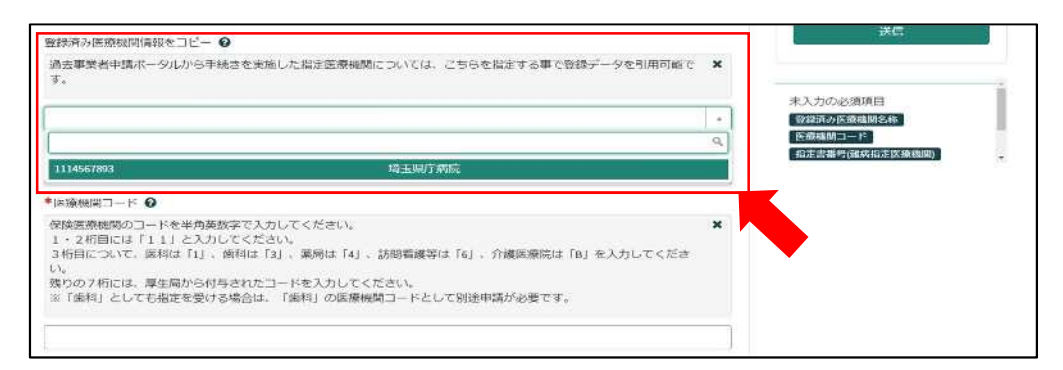

※自動入力された際、「登録済み医療機関名称」、「医療機関コード」、「指定書番号」は編集 しないでください。

#### 【初めて事業者申請ポータルから手続を実施する指定医療機関の場合】

「登録済み医療機関名称」「医療機関コード」「指定書番号」を入力してください。(<mark>入力間</mark> 違えのないように御注意ください。)

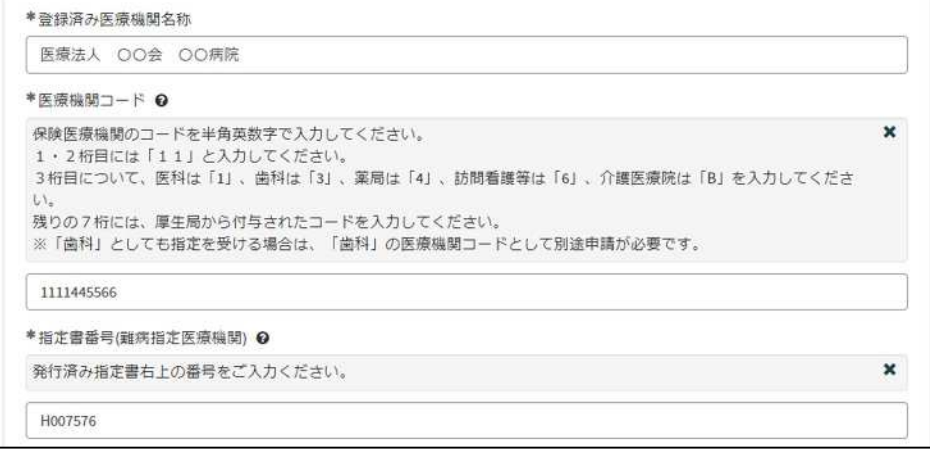

②「変更年月日」を入力してください。

「例:2022-04-01」のように、半角数字とハイフンで入力してください。

または、 ■ をクリックすると、カレンダーが表示されるので、変更年月日を選択してくだ

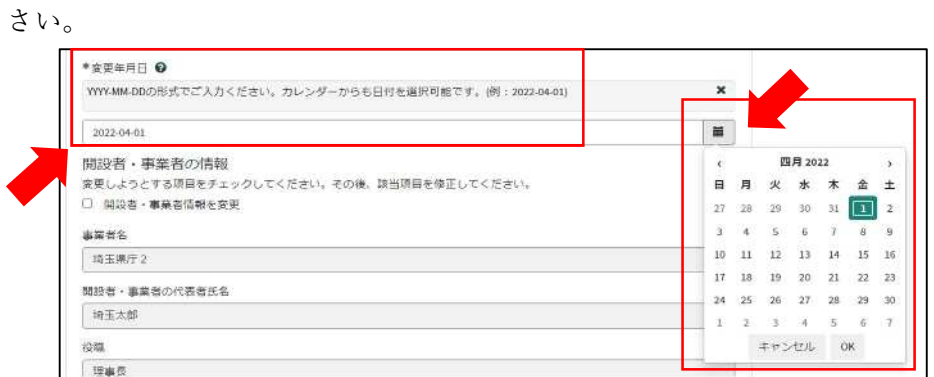

③各項目名の下に、「〇〇を変更」というチェックボックスがあります。変更する項目のチ ェックボックスをクリックし、変更後の情報を入力してください。

変更後の情報を入力し終えたら、「送信」をクリックしてください。

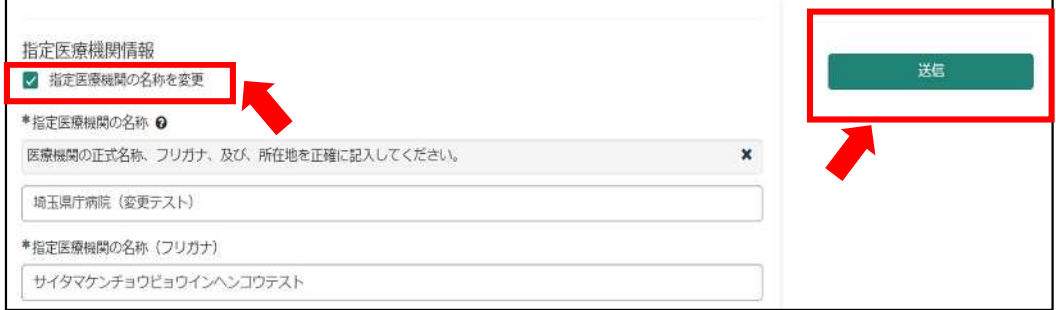

#### 【事業者情報を変更される場合】

事業者登録をした際の情報が自動入力されています。

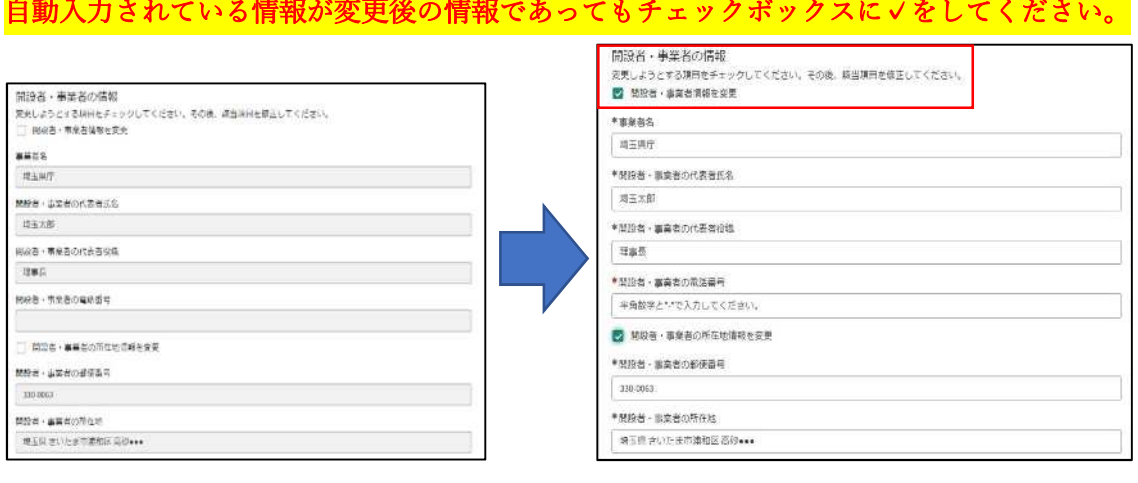

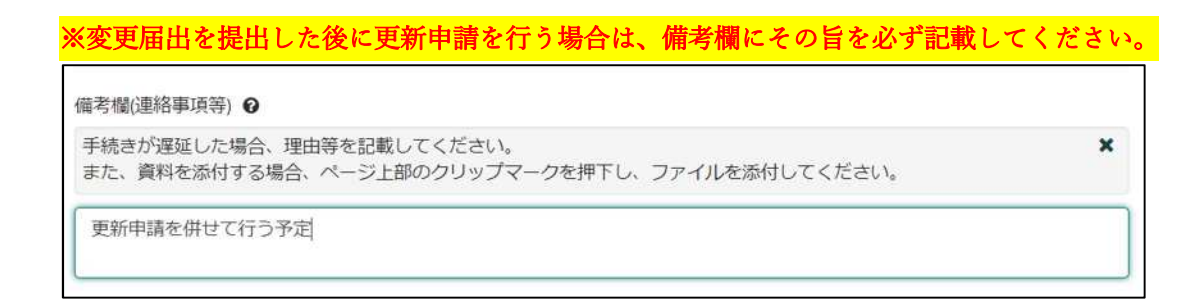

- 5-3 届出受理完了のメール
- ①「申請を実施します。」という画面が表示されますので、「送信」をクリックしてください。

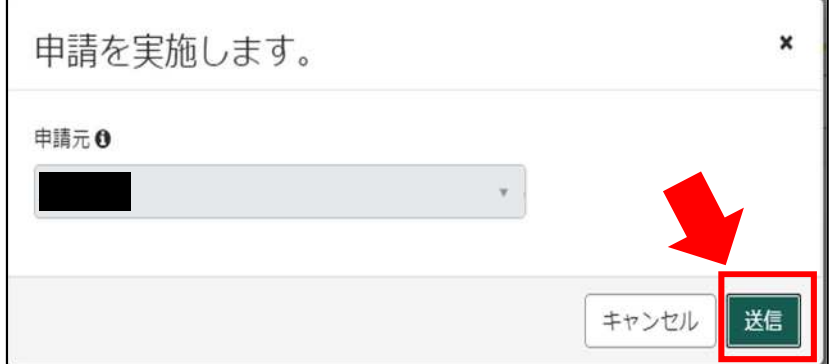

②申請後、受付完了を通知するメールが届きます。

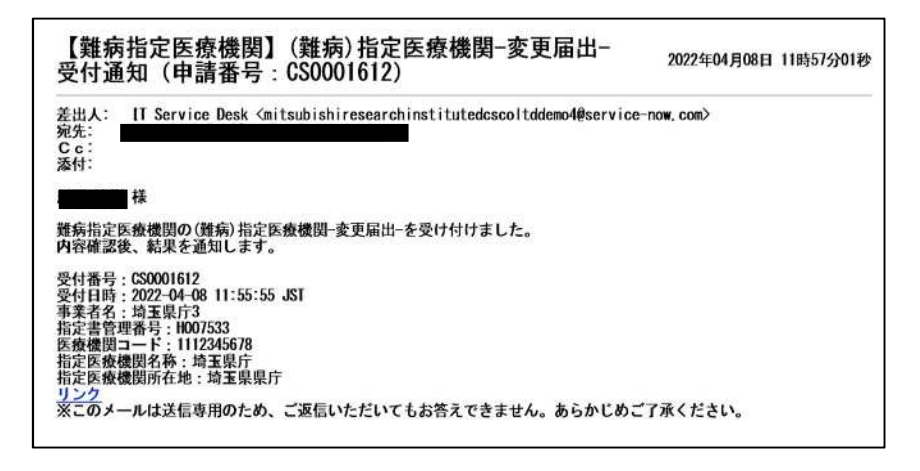

5-4 指定書交付通知メール

①申請が承認され指定書が交付されると、通知メールが届きます。

「リンク」をクリックすると、ログイン画面に移動します。ユーザー名とパスワードを入力 し、ログインしてください。

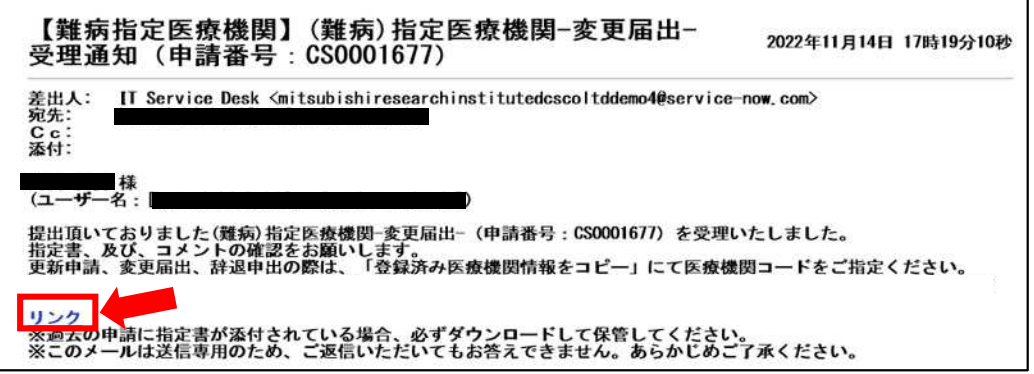

②県から添付された pdf をクリックし、ダウンロードしてください。

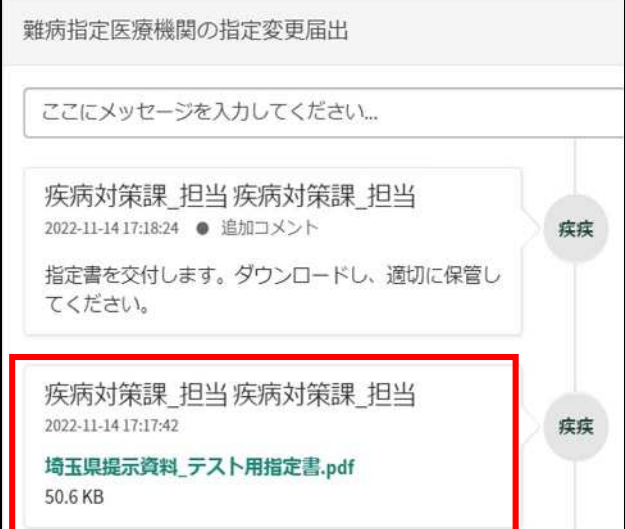

6 辞退申出

6-1 入力画面への移動

埼玉県事業者申請ポータルにアクセスし、ログインをしてください。 URL:<https://saitamapref.service-now.com/csm>

#### ①「難病指定医療機関」をクリックしてください。

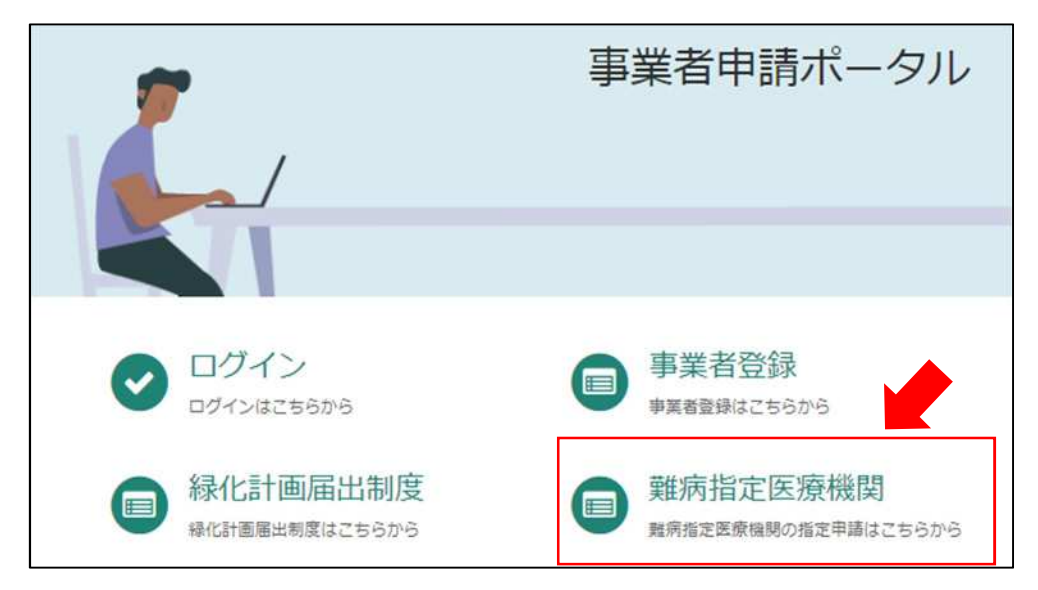

#### ②「(難病)指定医療機関-辞退申出-」をクリックしてください。

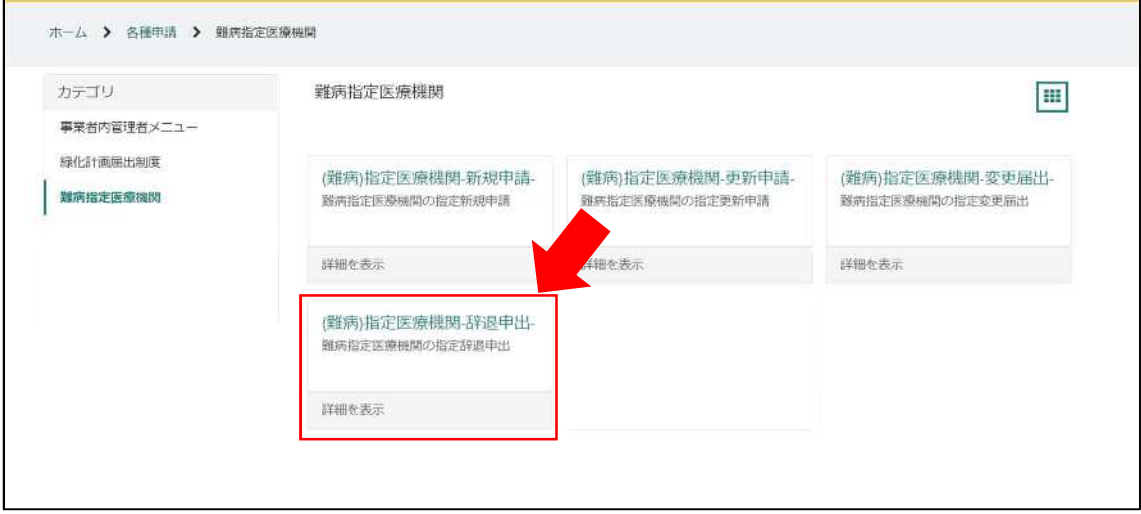

#### 6-2 申出内容の入力

①画面の案内に従い、申請内容を入力してください。

#### 【過去に事業者申請ポータルから手続を実施した指定医療機関の場合】

「登録済み医療機関情報をコピー」を選択し、過去に申請した医療機関をクリックしてくだ さい。過去に登録している情報が自動入力されます。

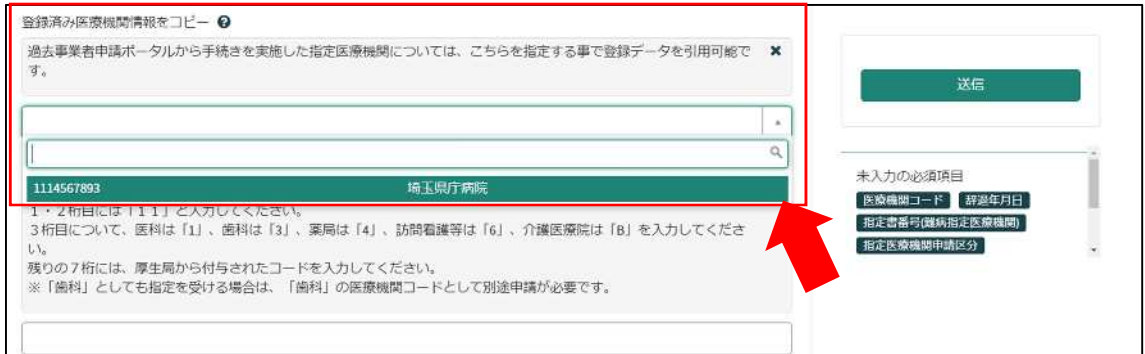

#### 【初めて事業者申請ポータルから手続を実施する指定医療機関の場合】

画面右側に、「未入力の必須項目」が表示されます。項目名をクリックすると、当該入力項 目にカーソルが移動します。

※本システムでは「医療機関コード」「指定書番号」が非常に重要な情報となりますので、入 力間違えのないように御注意ください。

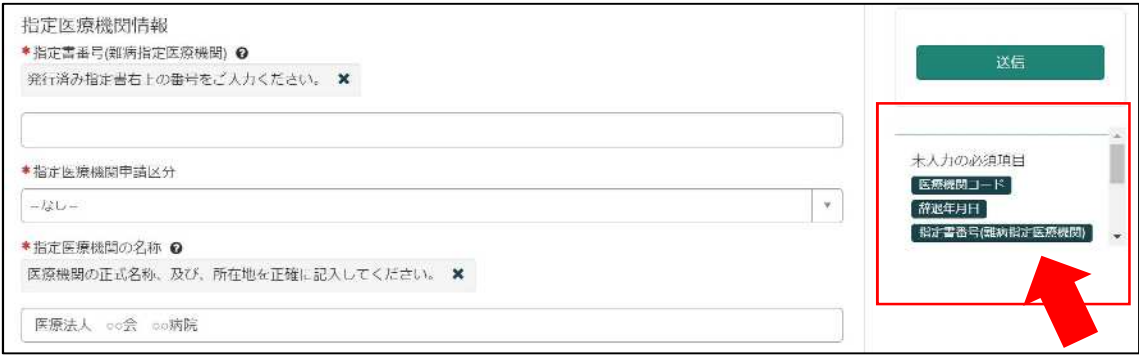

②「辞退年月日」を入力してください。

「例:2022-04-01」のように、半角数字とハイフンで入力してください。

または、 ■ をクリックすると、カレンダーが表示されるので、辞退年月日を選択してくだ さい。

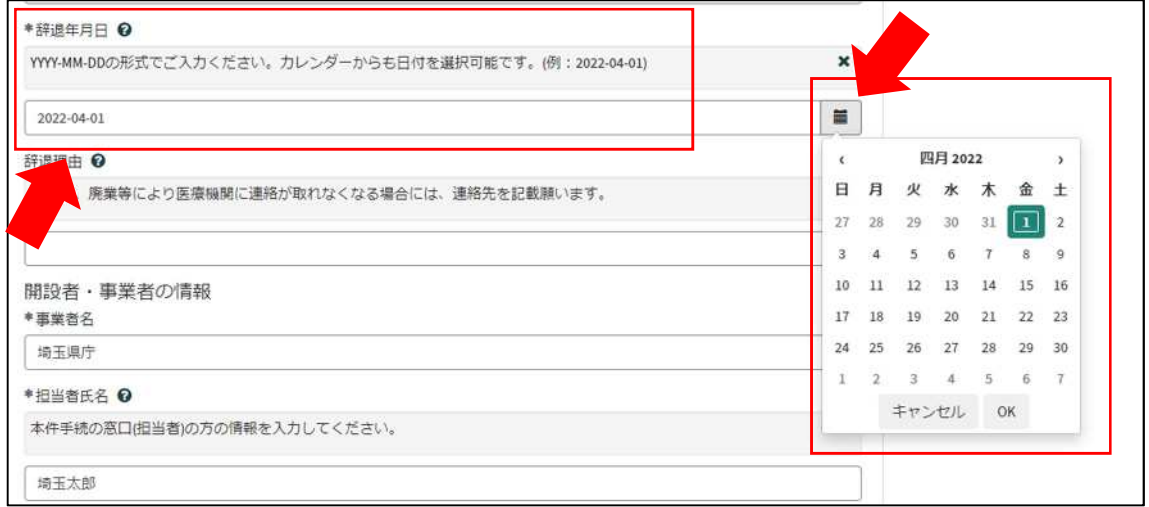

③辞退申出の後に、新規申請をする場合(法人化など)は、その旨を記載してください。

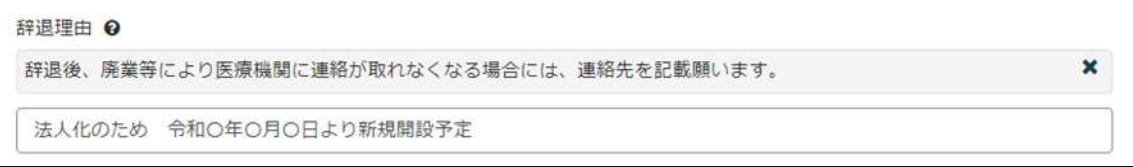

6-3 申出受理完了のメール

①「申請を実施します。」という画面が表示されますので、右下の「要求」をクリックして ください。

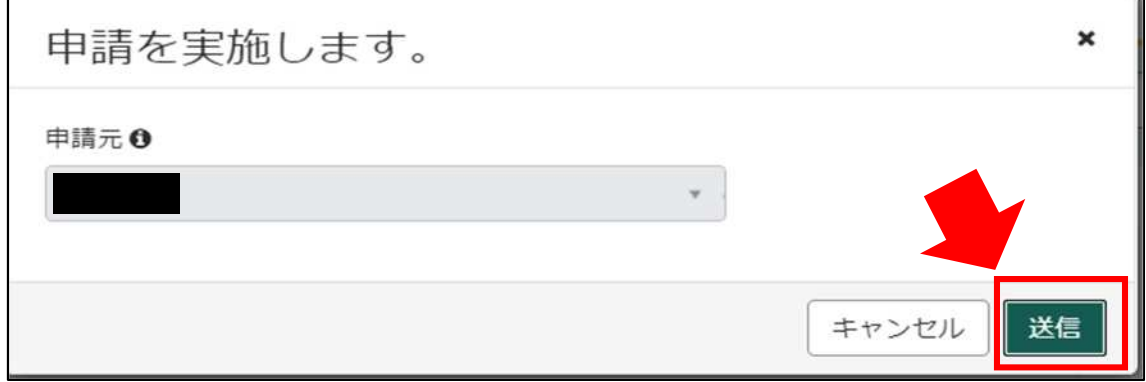

②申請後、受付完了を通知するメールが届きます。

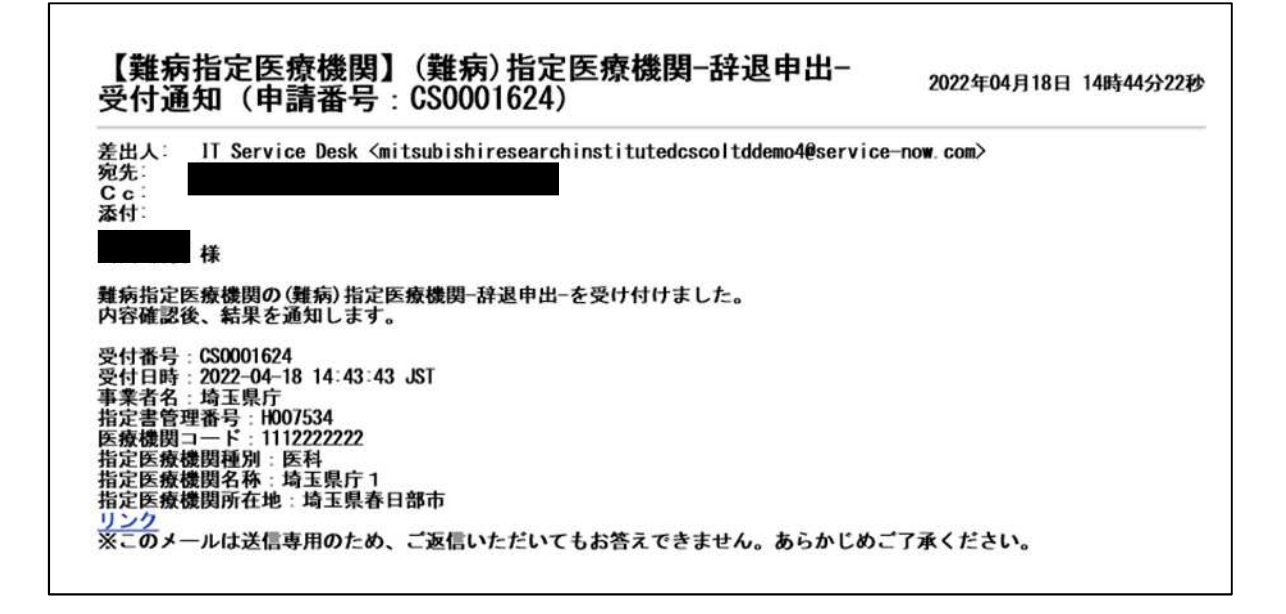

### 7 コメント機能

7-1 通知メールからコメント内容を確認する

申請内容に不備があった場合、県からシステム内のチャットにより、確認の連絡を行います ので、システムにログインし、訂正内容を返信してください。

①県からのチャットが送信されると、その旨を通知するメールが届きます。

「リンク」をクリックすると、ログイン画面に移動します。ユーザー名とパスワードを入力 し、ログインしてください。

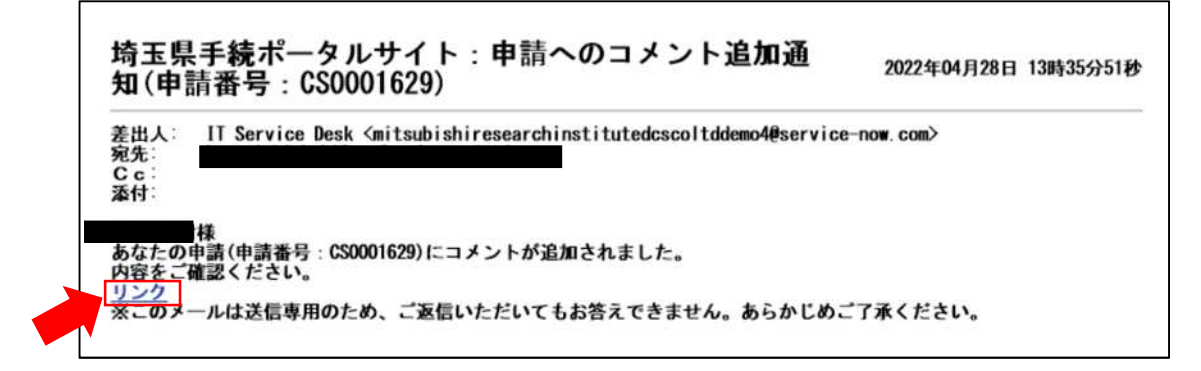

②ログインをすると、県からのコメントを確認する画面に移動します。

画面右側が申請者から県へのコメント、画面左側が県から申請者へのコメントとなります。

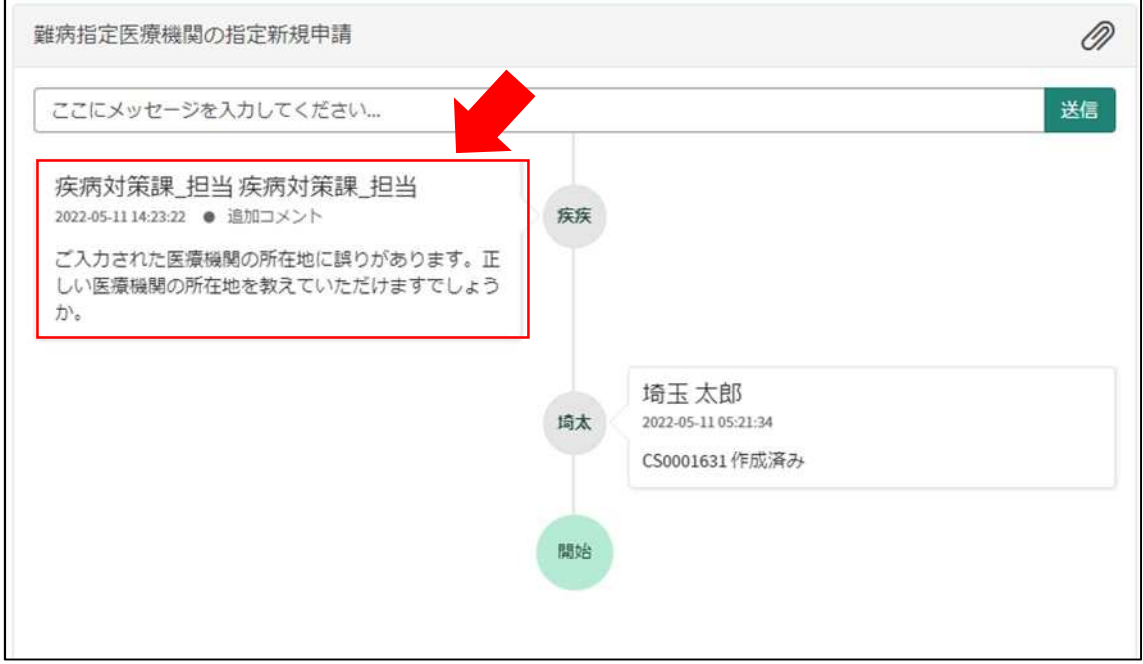

③コメント内容を確認し、「ここにメッセージを入力してください。」と書かれた箇所をクリ ックし、訂正情報を入力し、「送信」をクリックしてください。

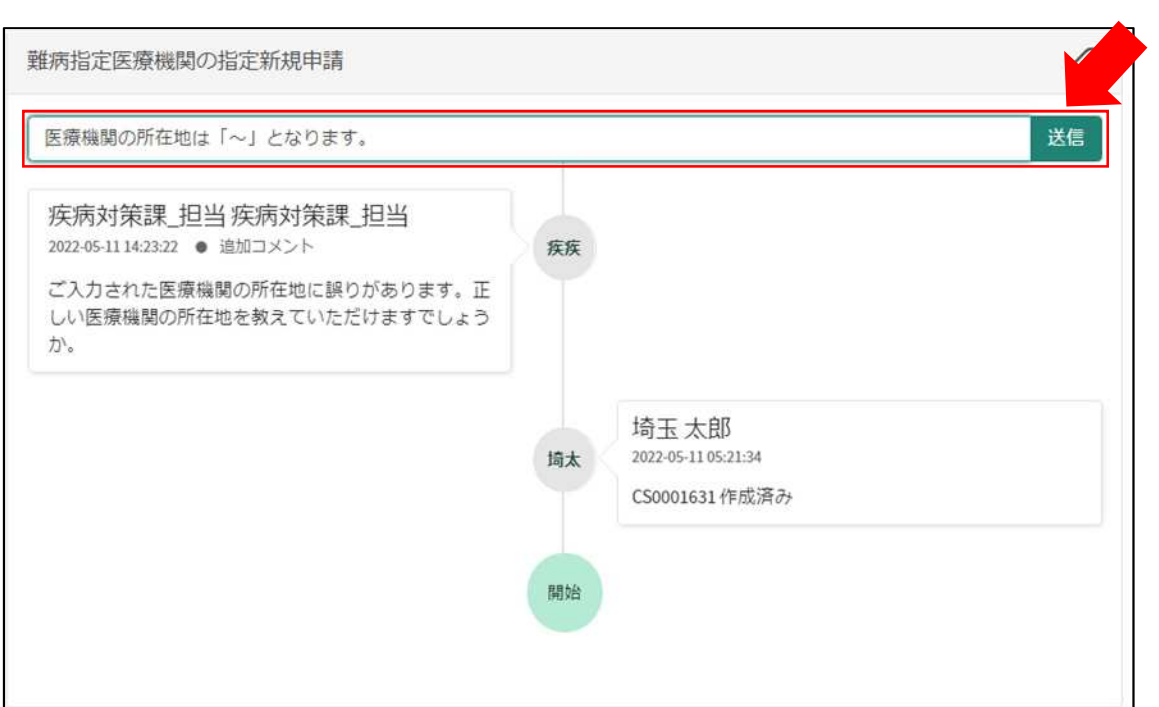

7-2 メールを削除してしまった場合などのコメント確認方法

①埼玉県事業者申請ポータルにログインし、画面右上に表示される「過去の申請」をクリッ クしてください。

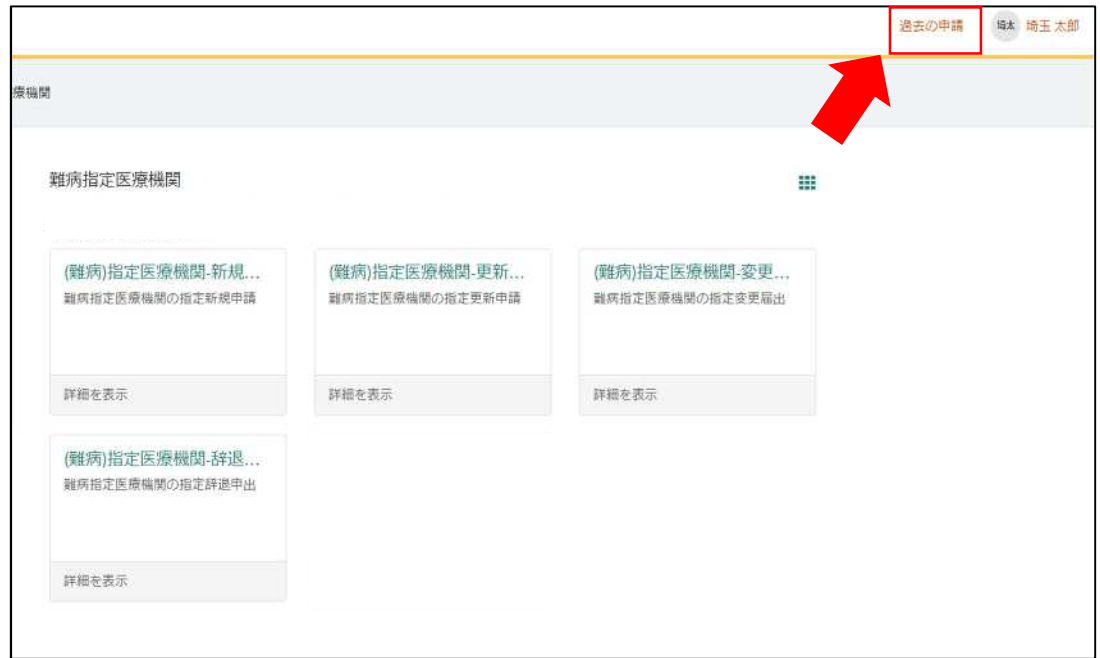

②過去に申請した履歴が表示されますので、該当するものをクリックしてください。

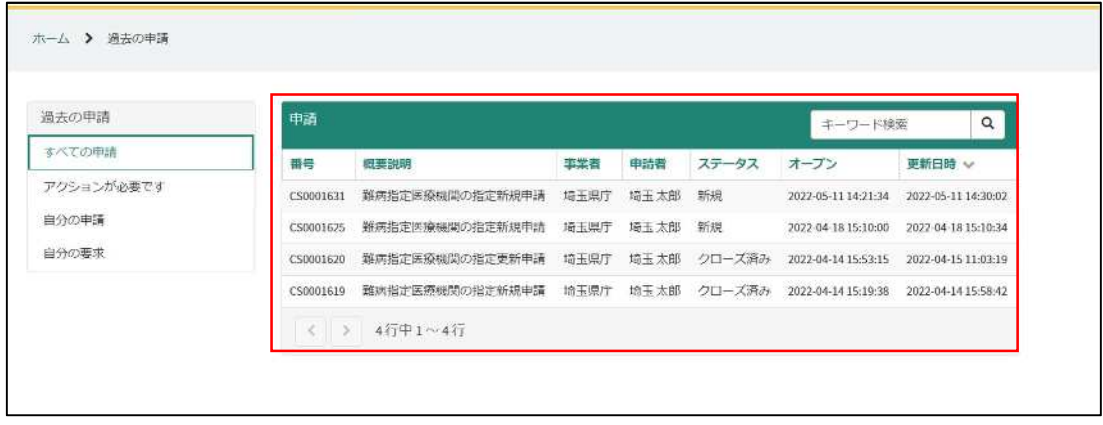

## 8 申請が否認され、差戻しされた場合

申請内容に不備があり、再申請を要する場合、申請の差戻しを行います。

①申請が差戻しされた場合、差戻しを通知するメールが届きます。

「リンク」をクリックすると、ログイン画面に移動します。ユーザー名とパスワードを入力 し、ログインしてください。

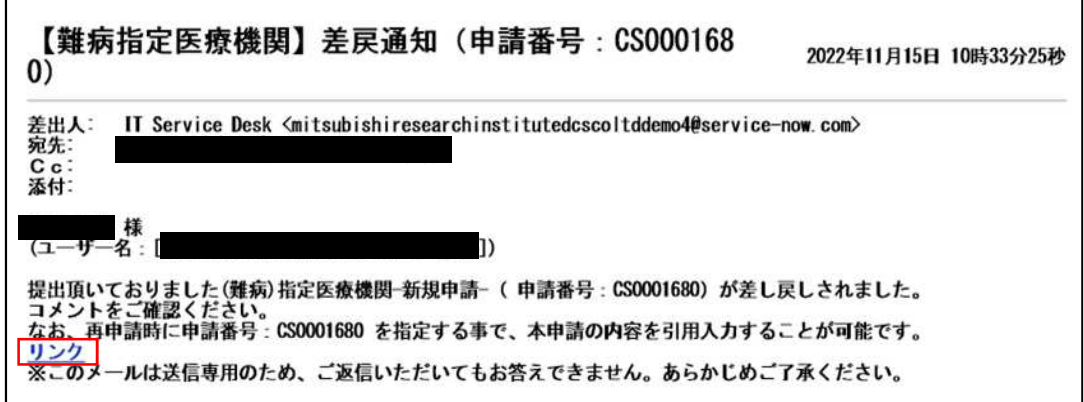

②差戻し理由のコメントを確認し、「ホーム」をクリックしてください。

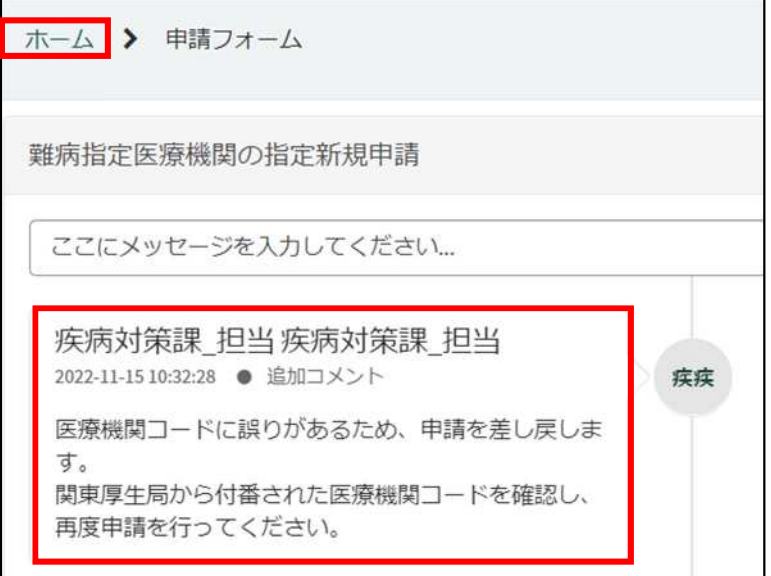

③最初の画面に戻りますので、「難病指定医療機関」をクリックしてください。

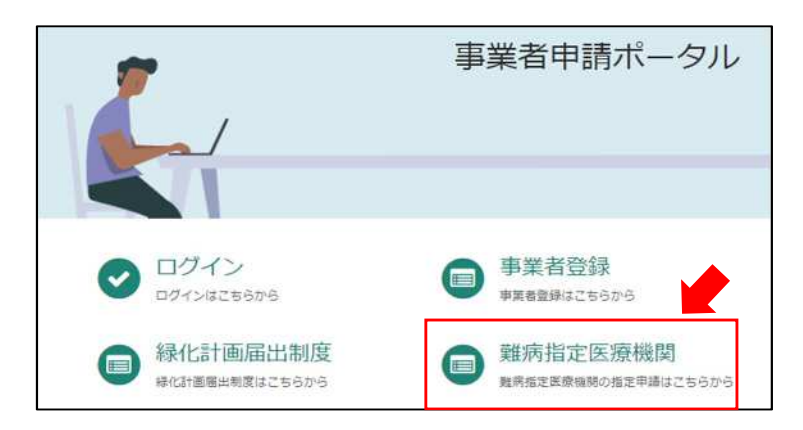

④差戻しされた申請を選択してください。

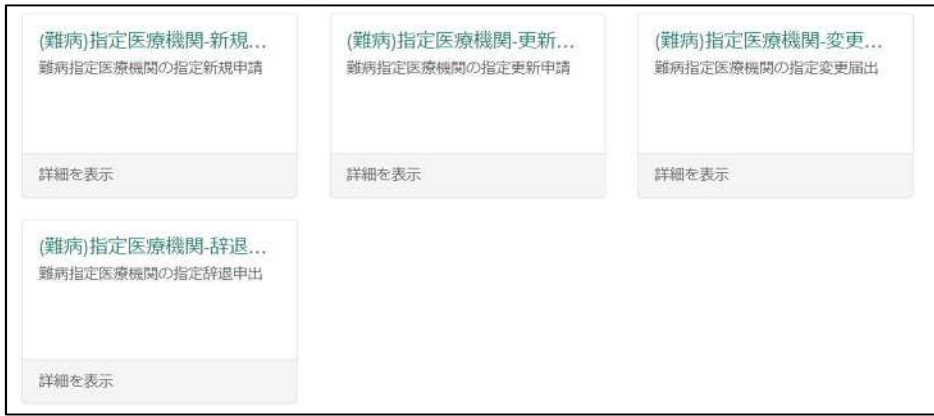

⑤「差戻しされた申請情報等をコピー」をクリックし、差戻し通知メールに記載されている 申請番号を選択してください。前回申請時に入力した内容が自動入力されます。 埼玉県からコメントされた内容を修正し、再度申請を行ってください。

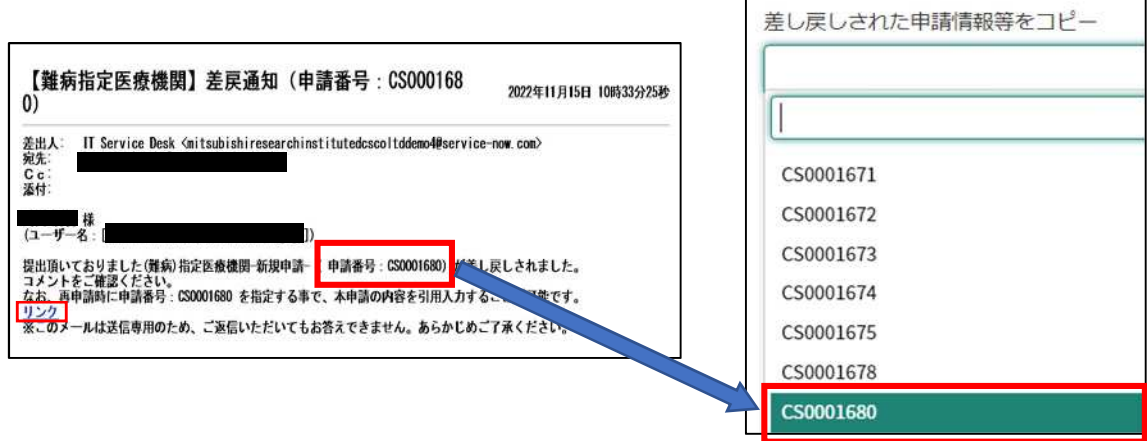

9 ユーザー名・パスワードを忘れてしまった場合

①「パスワードを忘れた場合」をクリックしてください。

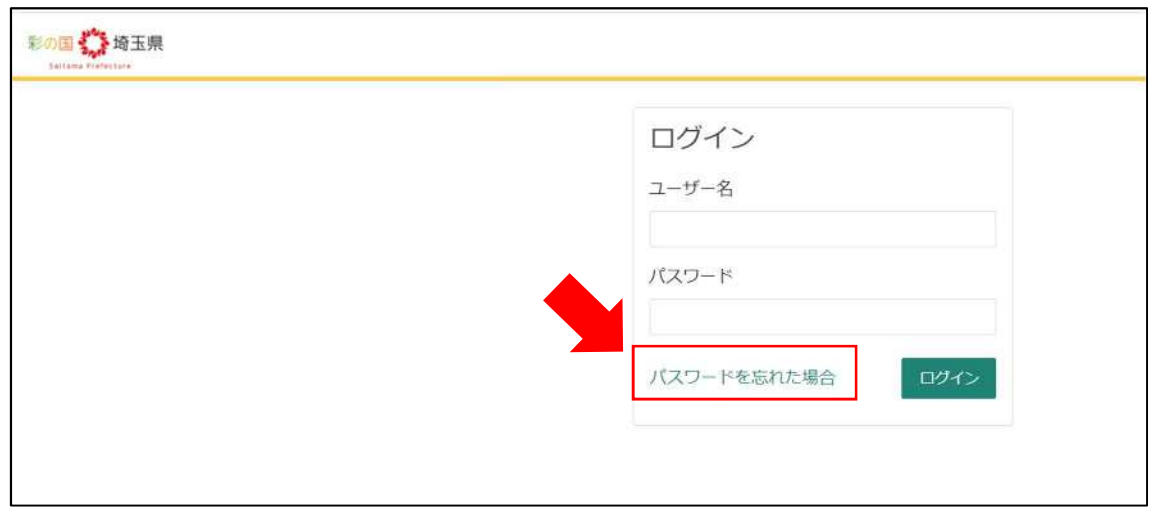

②メールアドレスを入力し、「次へ」をクリックしてください。

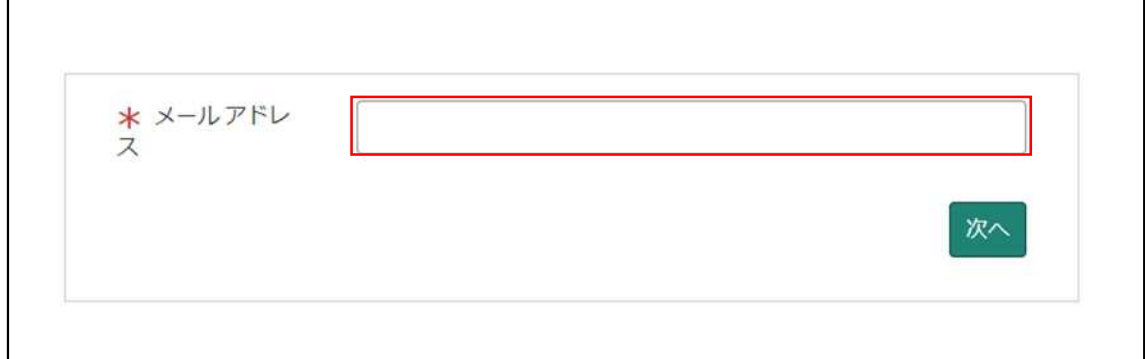

③「検証コードの送信」をクリックしてください。

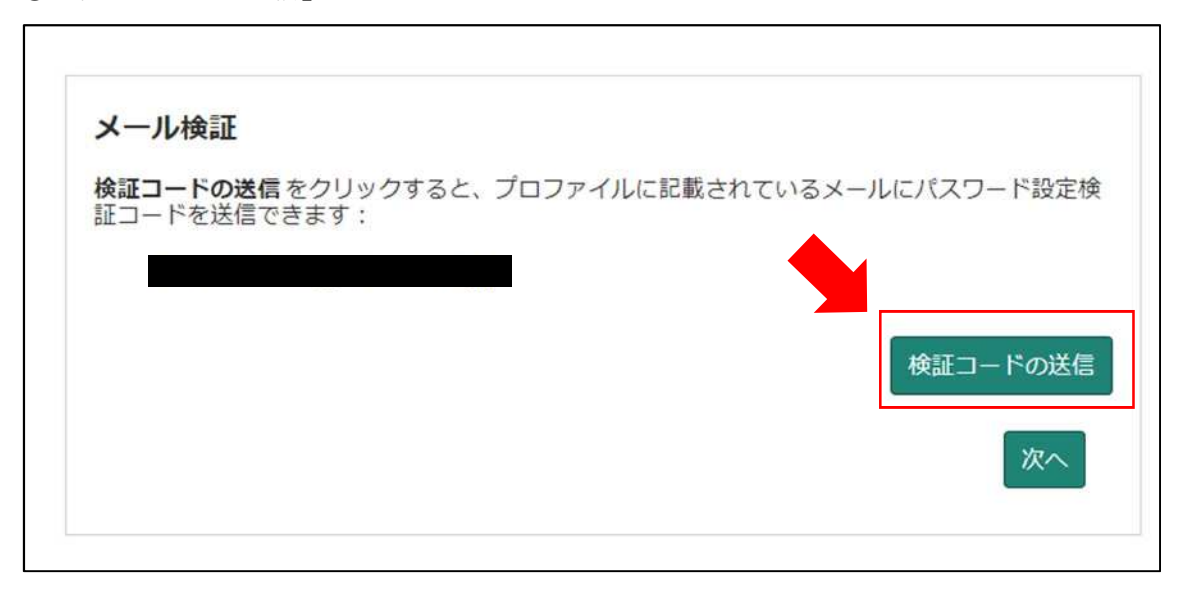

④検証コードが記載されたメールが届きます。

メールに記載された数字を入力し、「次へ」をクリックしてください。

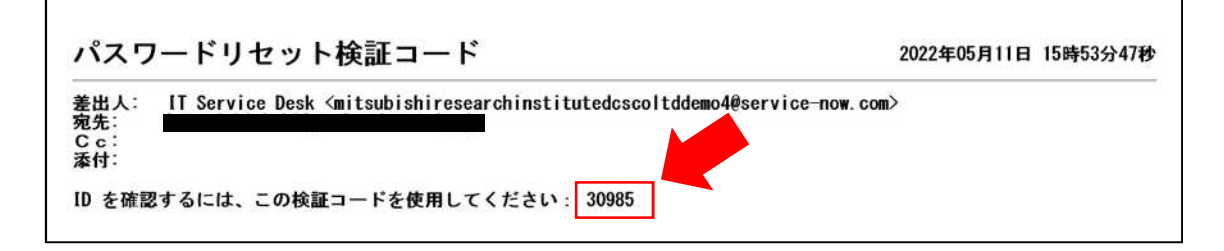

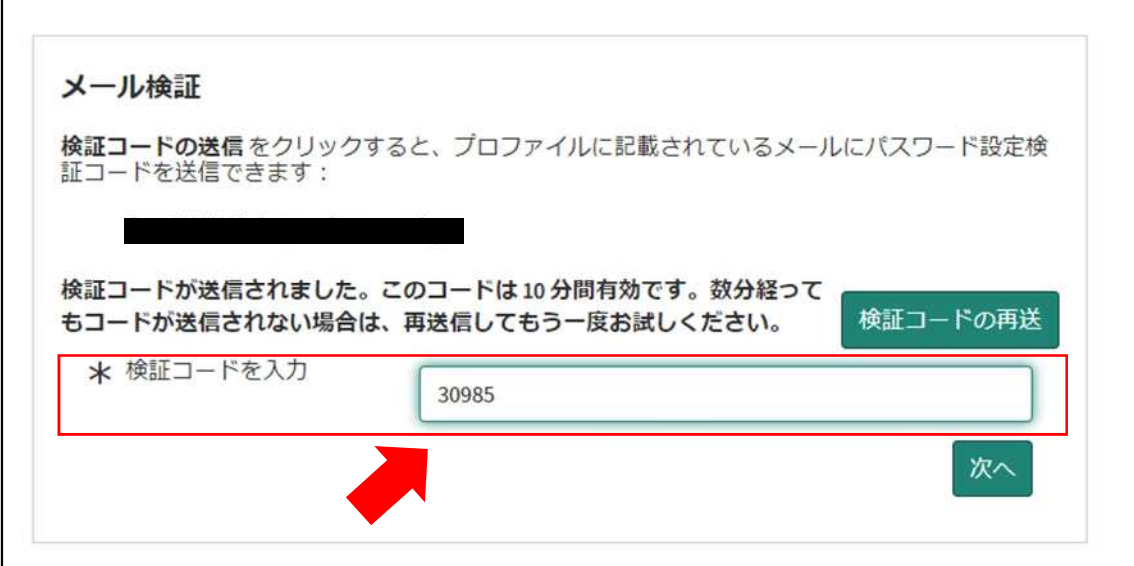

⑤パスワードを再設定するリンクが張られたメールが届きます。

「パスワード設定」をクリックしてください。

(ユーザー名はメール冒頭に記載されています。)

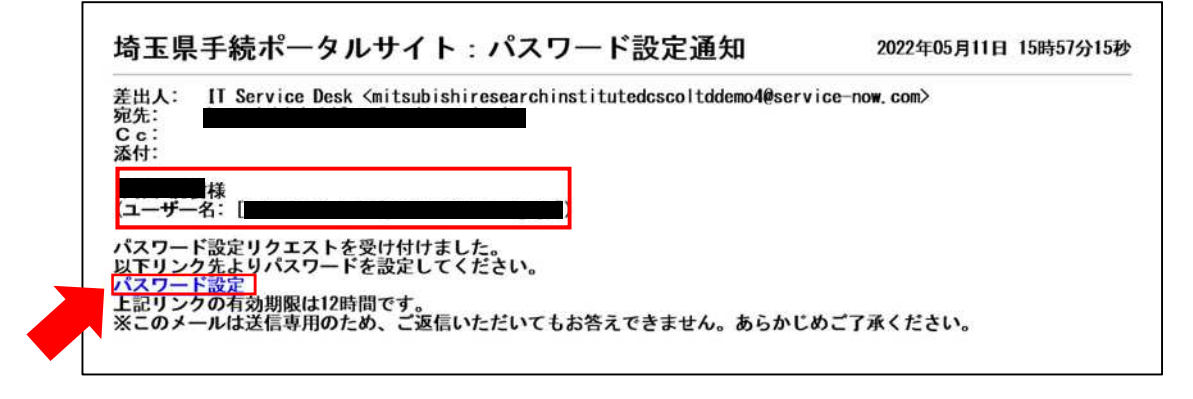

⑥「新しいパスワード」に、再設定するパスワードを入力し、「パスワードの設定」をクリ ックしてください。(忘れないように必ず保存してください。)。

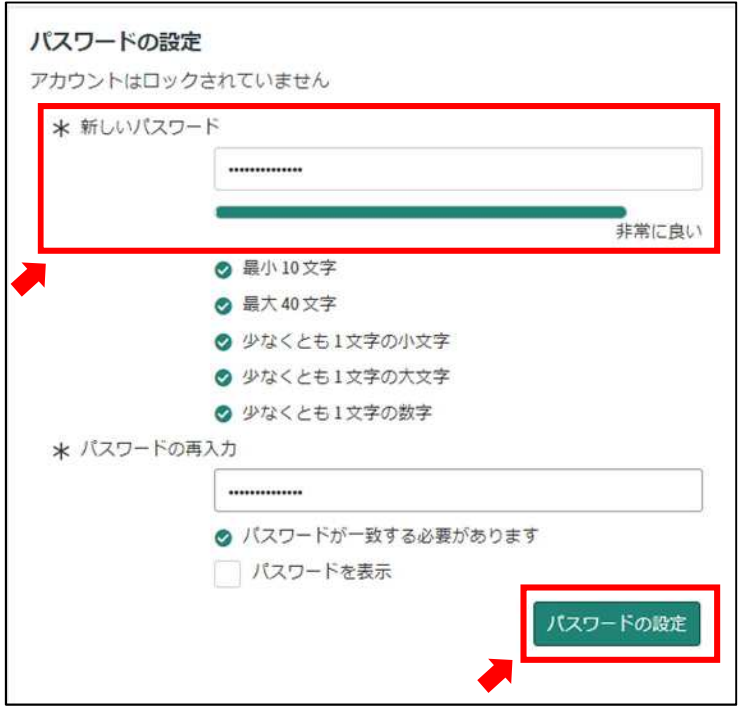